# Funktionsbeschreibung – Original –

# **Jalousie- / Schaltaktoren**

MSG-1H KNX EES T1 MSG-2H KNX EES T3 MSG-4H KNX EES T5

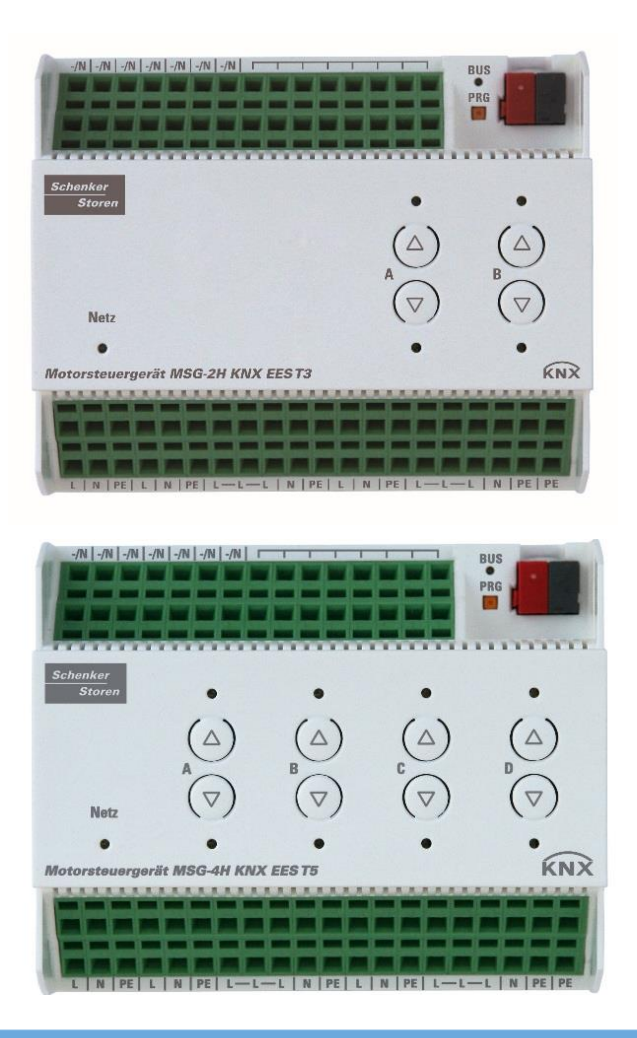

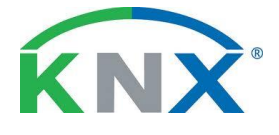

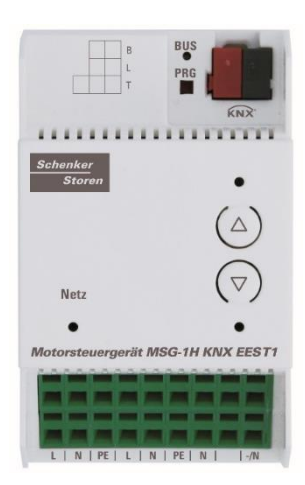

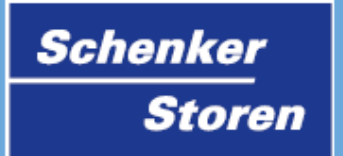

# <span id="page-1-0"></span>Inhaltsverzeichnis

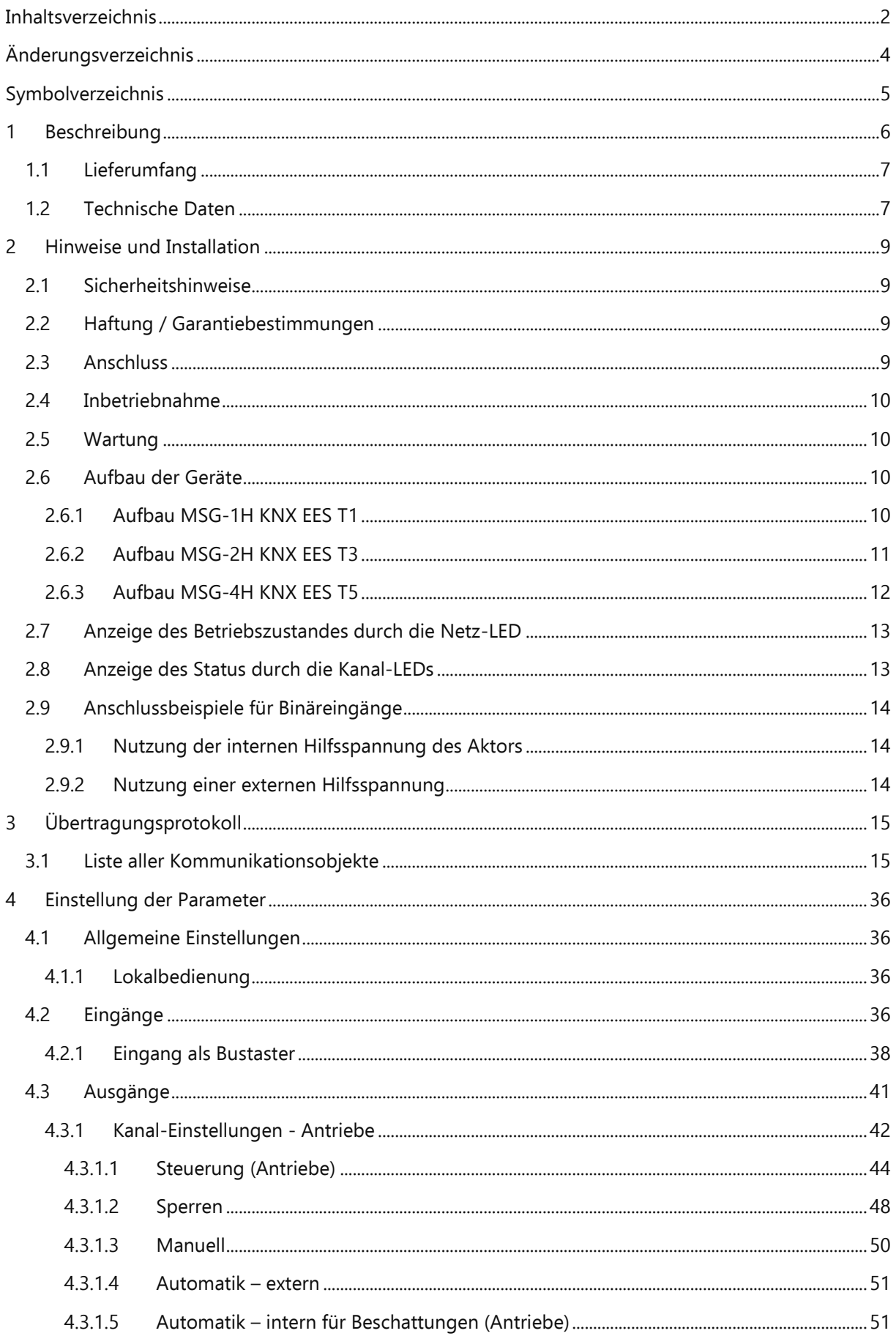

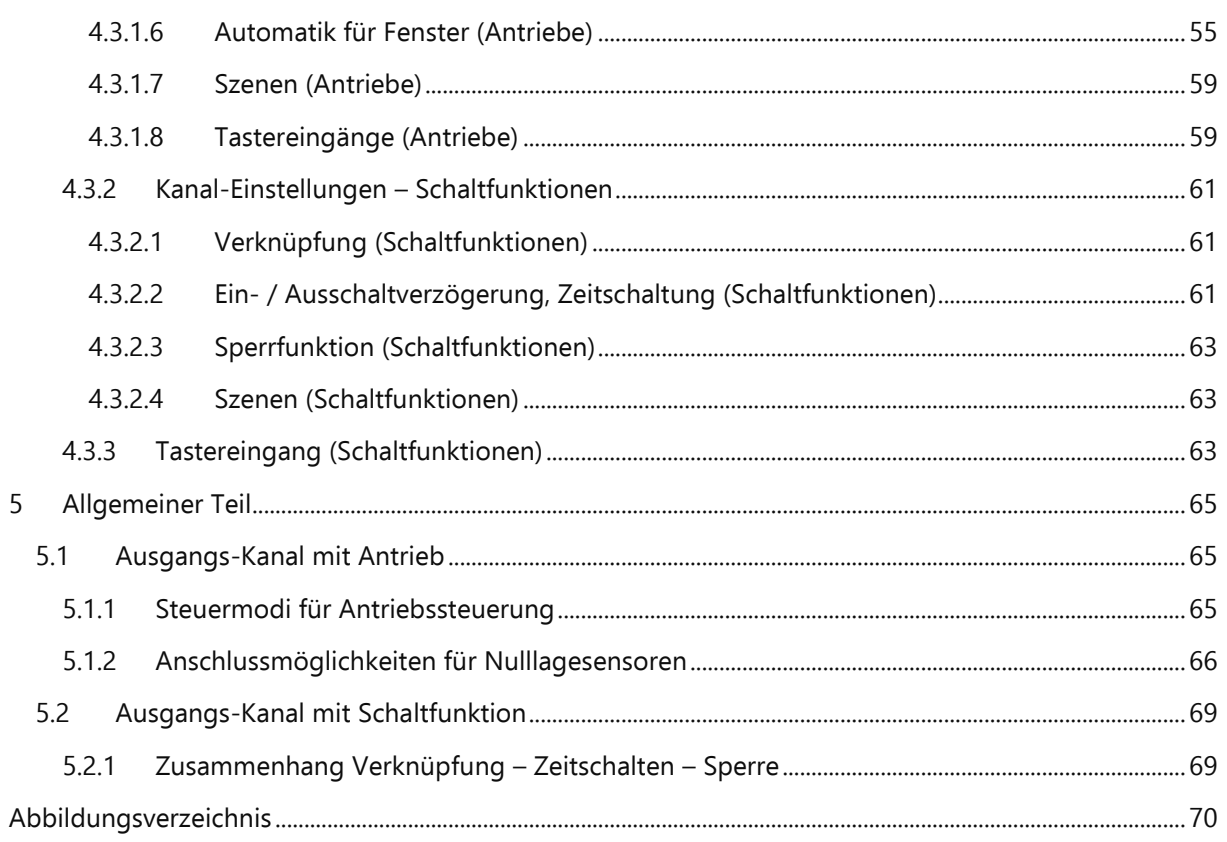

# <span id="page-3-0"></span>Änderungsverzeichnis

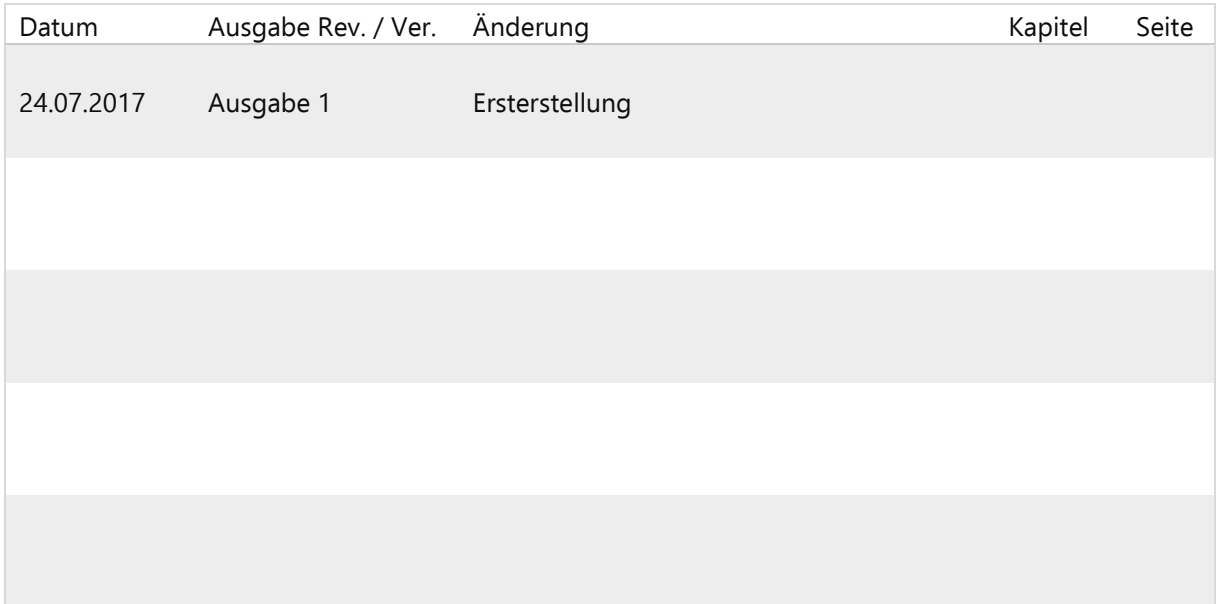

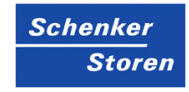

# <span id="page-4-0"></span>Symbolverzeichnis

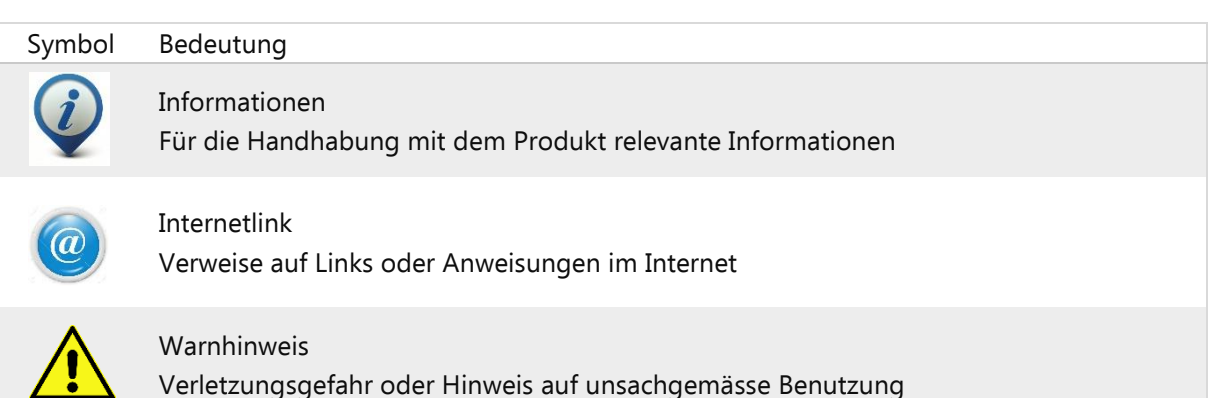

## <span id="page-5-0"></span>1 Beschreibung

Die Aktoren MSG-1H KNX EES T1, MSG-2H KNX EES T3 und MSG-4H KNX EES T5 mit integrierter Fassadensteuerung haben Multifunktions-Ausgänge, Taster-Paare und Kontroll-LEDs. An jedem der multifunktionalen Ausgänge können entweder ein Antrieb mit Auf/Ab-Steuerung (Jalousien, Markisen, Rollläden, Fenster) oder zwei schaltbare Geräte (Ein/Aus bei Licht und Lüftung) angeschlossen werden. Die angeschlossenen Antriebe und Geräte können direkt am Aktor und über angeschlossene Handtaster bedient werden.

Die Automatik kann extern oder intern vorgegeben werden. Intern stehen zahlreiche Möglichkeiten für Sperrungen, Verriegelungen (z. B. Master–Slave) und Prioritäts-Festlegungen (z. B. Manuell–Automatik) zur Verfügung. Szenen können gespeichert und über den Bus abgerufen werden (Szenensteuerung mit 16 Szenen pro Antrieb).

Binäreingänge können entweder für den Direktbetrieb (z. B. Handtaster) oder als Bustaster (oder auch für z. B. Alarmmeldungen) verwendet werden. Das gewünschte Verhalten lässt sich durch Wahl der Reaktionszeiten im Standard-, Komfort- oder Totmann-Modus genau festlegen.

Funktionen

▪ Multifunktions-Ausgänge für je einen 230 V-Antrieb (Beschattung, Fenster) oder den Anschluss von zwei schaltbaren Geräten (Licht, Lüfter). MSG-1H KNX EES T1: 1 Ausgang

MSG-2H KNX EES T3: 2 Ausgänge

MSG-4H KNX EES T5: 4 Ausgänge

- **EXEC** Tastenfeld mit Taster-Paaren und Status-LEDs
- Binäreingänge zur Verwendung als Handtaster oder als Bustaster mit variabler Spannung (6...80 V DC, 6...240 V AC).

MSG-1H KNX EES T1: 2 Eingänge MSG-2H KNX EES T3: 6 Eingänge MSG-4H KNX EES T5: 10 Eingänge

- **E** Automatische Laufzeitmessung der Antriebe zur Positionierung (inkl. Störmeldeobjekt)
- Positionsrückmeldung (Fahrposition, bei Jalousien auch Lamellenposition)
- Positionsspeicher (Fahrposition) über 1-Bit-Objekt (Speicherung und Abruf z. B. über Taster)
- **EXECTE Steuerung durch interne oder externe Automatik**
- Integrierte Beschattungssteuerung für jeden Antriebs-Ausgang (mit Lamellennachführung nach Sonnenstand bei Jalousien)
- **•** Szenensteuerung für Fahrposition mit 16 Szenen pro Antrieb (bei Jalousien auch Lamellenposition)
- **Gegenseitige Verriegelung zweier Antriebe mithilfe von Nulllagesensoren verhindert Kollisionen** z. B. von Beschattung und Fenster (Master–Slave)
- Sperrobjekte und Alarmmeldungen haben unterschiedliche Prioritäten, so dass Sicherheitsfunktionen immer Vorrang haben (z. B. Windsperre)
- Einstellung der Priorität von manueller oder Automatiksteuerung über Zeit oder Kommunikationsobjekt
- 5 Sicherheitsobjekte für jeden Kanal
- Kurzzeitbeschränkung (Fahrbefehl gesperrt) und 2 Fahrbeschränkungen

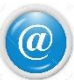

Die Konfiguration erfolgt mit der KNX-Software ETS. Die Produktdatei steht auf der Homepage von Schenker Storen AG unter [www.storen.ch](http://www.storen.ch/) zum Download bereit.

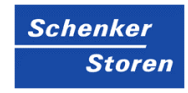

## <span id="page-6-0"></span>1.1 Lieferumfang

■ Aktor

## <span id="page-6-1"></span>1.2 Technische Daten

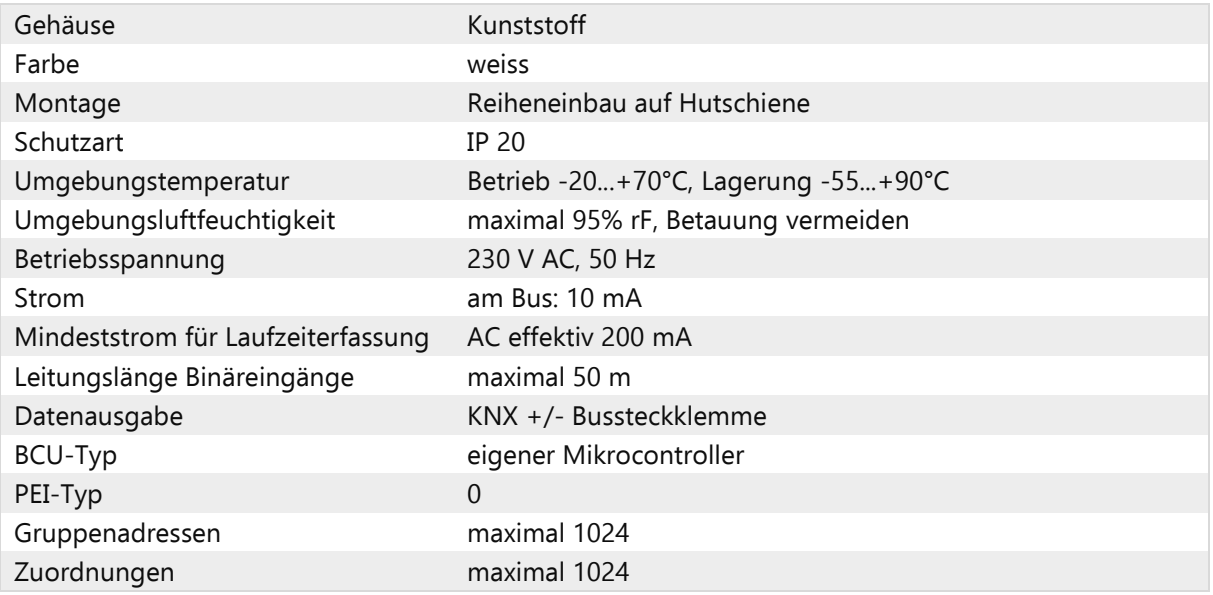

## MSG-1H KNX EES T1 (Art. 19417043):

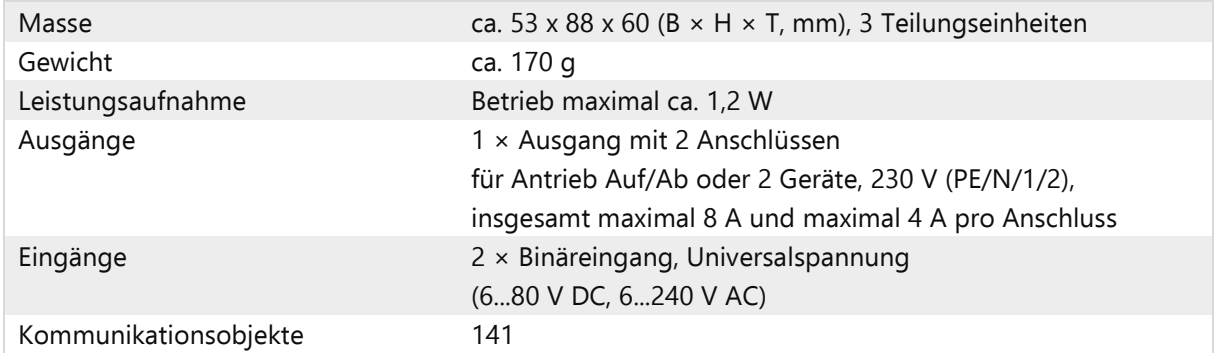

## MSG-2H KNX EES T3 (Art. 19417044):

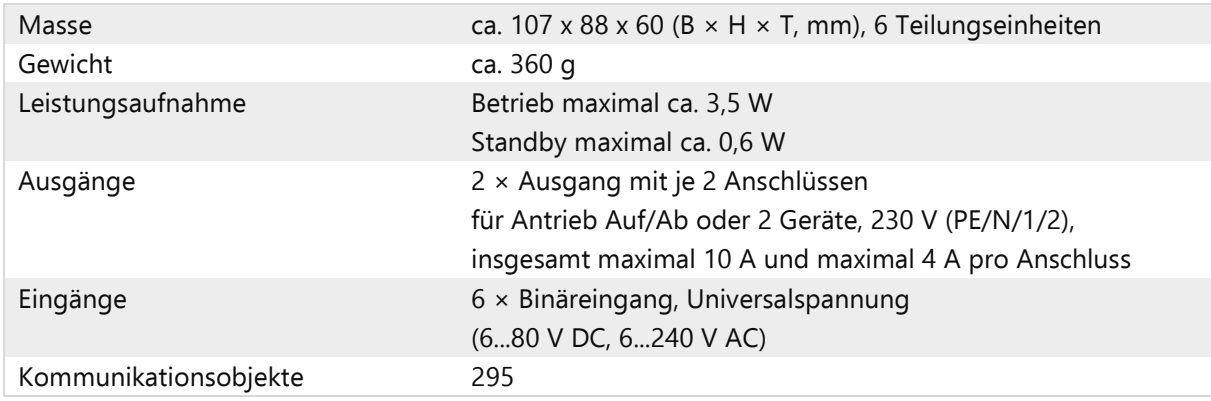

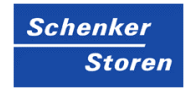

## MSG-4H KNX EES T5 (Art. 19417042):

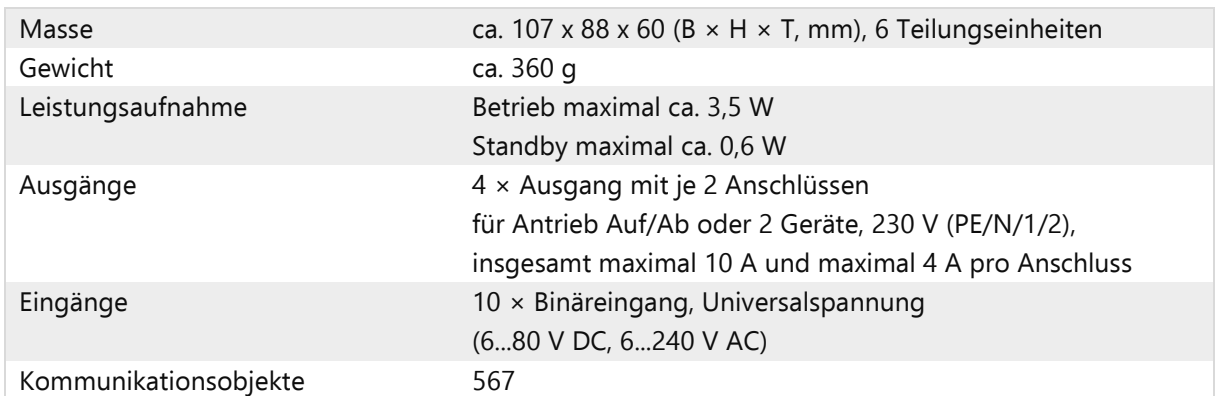

Die Produkte sind konform mit den Bestimmungen der EU-Richtlinien.

## <span id="page-8-0"></span>2 Hinweise und Installation

## <span id="page-8-1"></span>2.1 Sicherheitshinweise

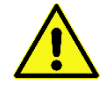

Lebensgefahr durch elektrische Spannung (Netzspannung)! Im Innern des Geräts befinden sich ungeschützte spannungsführende Bauteile.

Dieses Gerät darf nur zum bestimmungsgemässen Gebrauch verwendet werden. Arbeiten mit 230V Netzspannung dürfen nur von einer Elektro-Fachkraft ausgeführt werden. Für Arbeiten an den Geräten bzw. an der Elektroinstallation ist die betroffene Umgebung spannungslos zu schalten und gegen Wiedereinschalten zu sichern. Die Bedienstellen müssen für Kinder unerreichbar sein.

Wenn anzunehmen ist, dass ein gefahrloser Betrieb nicht möglich ist, darf das Gerät nicht in Betrieb genommen bzw. muss es ausser Betrieb gesetzt werden. Diese Annahme ist berechtigt, wenn:

- Das Gehäuse oder die Zuleitungen Beschädigungen aufweisen;
- **·** Das Gerät nicht mehr bestimmungsgemäss arbeitet.

Für die Einhaltung der Installationsvorschriften ist der Betreiber selbst verantwortlich.

## <span id="page-8-2"></span>2.2 Haftung / Garantiebestimmungen

Bei Nichtbeachtung der in dieser Anleitung gegebenen Produktinformation, bei Einsatz ausserhalb des vorgesehenen Verwendungszwecks oder bei nicht bestimmungsgemässem Gebrauch, lehnt der Hersteller die Gewährleistung für Schäden am Produkt ab. Die Haftung für Folgeschäden ist ebenfalls ausgeschlossen.

Die Gewährleistung einer 2-jährigen Garantie ab Verrechnungsdatum erstreckt sich auf den kostenlosen Ersatz oder die Reparatur des Geräts infolge Material- oder Herstellungsfehler schadhaft gewordener Teile. Die Instandstellungsarbeiten erfolgen durch uns im Haus oder auswärts unter Verrechnung von Zeitaufwand und Spesen. Weitere Ansprüche wie auch Abgeltungen für Folgeschäden sind ausgeschlossen.

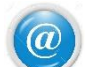

Des Weiteren wird auf die Allgemeinen Geschäftsbedingungen verwiesen [\(www.storen.ch\)](http://www.storen.ch/).

## <span id="page-8-3"></span>2.3 Anschluss

Dieses Gerät ist geeignet zum Betrieb in trockenen Innenräumen. Anschluss gemäss Anschlussschema. Die Zugänglichkeit zum Gerät muss für Unterhaltszwecke jederzeit gewährleistet sein.

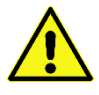

Bei Installation und Leitungsverlegung am KNX-Anschluss und den Eingängen die für SELV-Stromkreise geltenden Vorschriften und Normen einhalten!

#### Binäreingänge:

Die Anschlüsse der Binäreingänge einschliesslich des Hilfsspannungsausgangs genügen den Anforderungen für SELV-Stromkreise. Eine gemischte Installation mit Nicht-SELV-Stromkreisen oder das Mischen unterschiedlicher Hilfsspannungen sind nicht zulässig.

## <span id="page-9-0"></span>2.4 Inbetriebnahme

Setzen Sie das Gerät niemals Wasser (Regen) aus. Die Elektronik kann hierdurch beschädigt werden. Eine relative Luftfeuchtigkeit von 95% darf nicht überschritten werden. Betauung vermeiden.

Nach dem Anlegen der Betriebsspannung befindet sich das Gerät einige Sekunden lang in der Initialisierungsphase. In dieser Zeit kann keine Information über den Bus empfangen oder gesendet werden. Bei KNX-Geräten mit Sicherheitsfunktionen (z. B. Wind- oder Regensperre) ist eine zyklische Überwachung der Sicherheitsobjekte einzurichten. Optimal ist das Verhältnis 1:3 (Beispiel: Wenn die Wetterstation alle 5 Minuten einen Wert sendet, ist die Überwachungszeit im Aktor auf 15 Minuten einzurichten).

## <span id="page-9-1"></span>2.5 Wartung

Das Gerät muss regelmässig auf ordnungsgemässe Funktion überprüft werden. Innerhalb des Gerätes befinden sich keine zu wartenden Teile.

## <span id="page-9-2"></span>2.6 Aufbau der Geräte

## <span id="page-9-3"></span>2.6.1 Aufbau MSG-1H KNX EES T1

Das Gerät ist für Reiheneinbau auf Hutschiene vorgesehen und belegt 3TE.

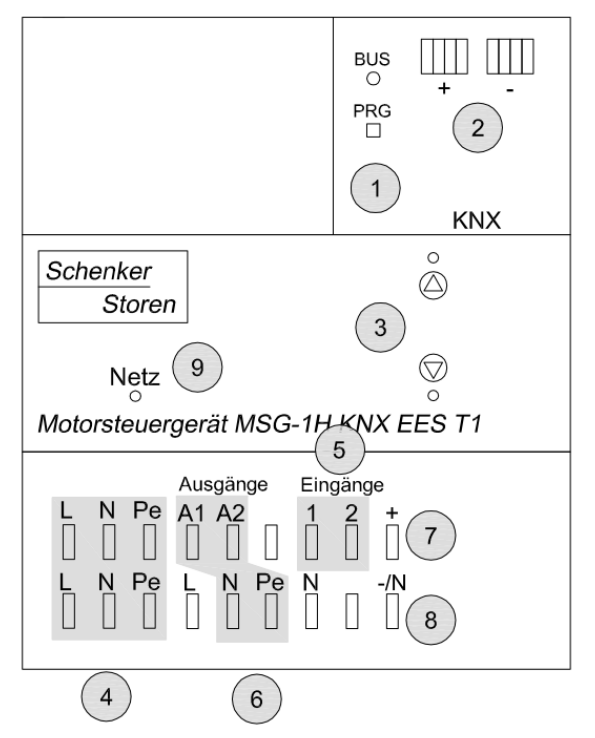

<span id="page-9-4"></span>Abbildung 1: Aufbau MSG-1H KNX EES T1

- 1 Programmier-LED und Programmier-Taster (PRG)
- 2 Steckplatz Bus-Klemme (KNX+/-)
- 3 Tastenpaar Auf/Ab und Kanal-LEDs
- 4 Eingang Betriebsspannung 230VAC L, N, PE
- 5 Binäreingänge 1-2
- 6 Ausgang A1-A2: Auf Ab, bzw. Gerät 1 Gerät 2, max. 4A
- 7 Interne Hilfsspannung +24VDC. Nur für Binäreingänge, nicht mit externer Spannung belegen!
- 8 -/N für externe Hilfsspannung (6...80VDC, 6...240VAC
- 9 Netz-LED (Power), Anzeige des Betriebszustandes. Siehe "Anzeige des Betriebszustandes durch die Netz-LED" auf Seite [13](#page-12-0)

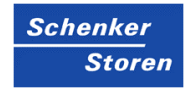

#### <span id="page-10-0"></span>2.6.2 Aufbau MSG-2H KNX EES T3

Das Gerät ist für Reiheneinbau auf Hutschiene vorgesehen und belegt 6TE.

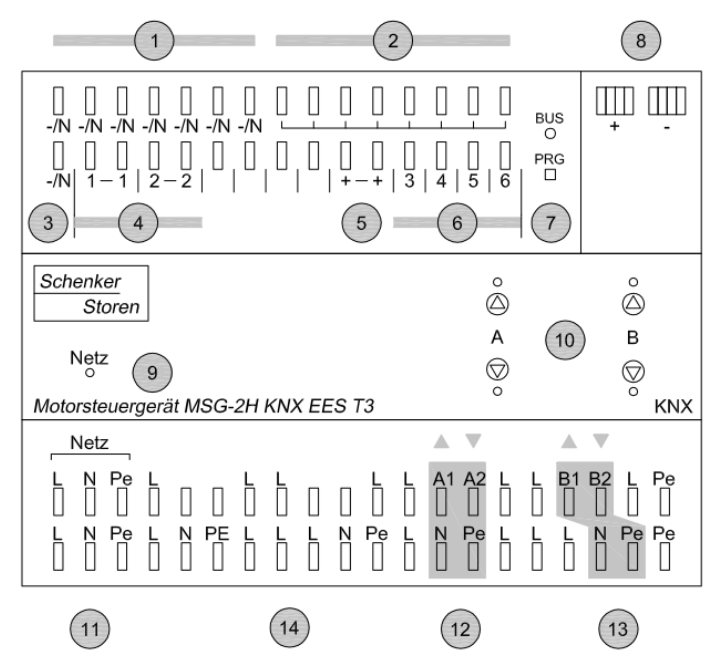

<span id="page-10-1"></span>Abbildung 2: Aufbau MSG-2H KNX EES T3

- -/N (intern gebrückt mit Klemme Nr. 3). Bei Verwendung mit einer externen Hilfsspannung (6...80VDC, 6...240VAC) ist eine der -/N – Klemme mit – bzw. N zu belegen
- Freie Kontakte (intern gebrückt)
- -/N (intern gebrückt mit Klemme Nr. 1)
- Binäreingänge 1 und 2 (zwei gebrückte Anschlüsse)
- Interne Hilfsspannung +24VDC. Nur für Binäreingänge, nicht mit externer Spannung belegen!
- Binäreingänge 3 bis 6
- Programmier-LED und Programmier-Taster (PRG)
- Steckplatz Bus-Klemme (KNX +/-)
- 9 Netz-LED (Power). Anzeige des Betriebszustands, Siehe "Anzeige des Betriebszustandes durch die Netz-LED" auf Seite [13](#page-12-0)
- Tastenpaare Auf/Ab und Kanal-LEDs Kanal A-B
- Eingang Betriebsspannung 230VAC
- Ausgang A1 A2: Auf Ab, bzw. Gerät 1 Gerät 2, max. 4A
- Ausgang B1 B2: Auf Ab, bzw. Gerät 1 Gerät 2, max. 4A
- Weitere Ausgänge L / N / PE, jeweils intern gebrückt

#### <span id="page-11-0"></span>2.6.3 Aufbau MSG-4H KNX EES T5

Das Gerät ist für Reiheneinbau auf Hutschiene vorgesehen und belegt 6TE.

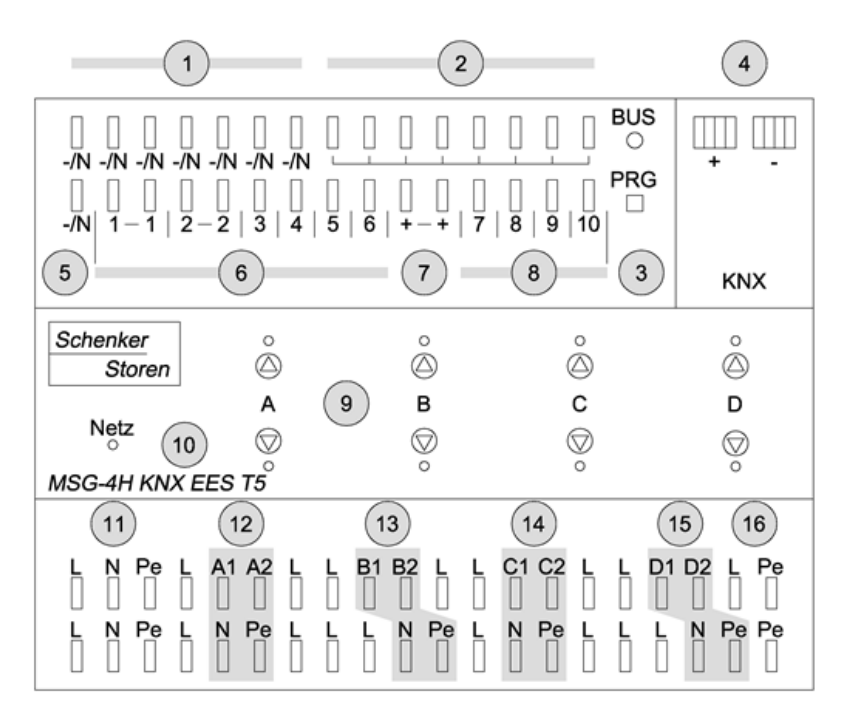

<span id="page-11-1"></span>Abbildung 3: Aufbau MSG-4H KNX EES T5

- 1 -/N (intern gebrückt mit Klemme Nr. 5). Bei Verwendung einer externen Hilfsspannung (6…80V DC, 6…240V AC) ist eine der -/N-Klemmen mit – bzw. N zu belegen
- 2 Freie Kontakte (intern gebrückt)
- 3 Programmier-LED und Programmier-Taster (PRG)
- 4 Steckplatz Bus-Klemme (KNX+/-)
- 5 -/N (intern gebrückt mit Klemmen Nr. 1)
- 6 Binäreingänge 1-6 (1 und 2: gebrückte Anschlüsse)
- 7 Interne Hilfsspannung +24VDC. Nur für Binäreingänge, nicht mit externer Spannung belegen!
- 8 Binäreingänge 7-10
- 9 Tastenpaare Auf/Ab und LEDs Kanal A-D
- 10 Netz-LED (Power), Anzeige des Betriebszustandes. Siehe "Anzeige des Betriebszustandes durch die Netz-LED" auf Seite [13](#page-12-0)
- 11 Eingang Betriebsspannung 230V AC L/N/PE
- 12 Ausgang A1-A2: Auf-Ab / Gerät 1-Gerät 2, max. 4A
- 13 Ausgang B1-B2: Auf-Ab / Gerät 3-Gerät 4, max. 4A
- 14 Ausgang C1-C2: Auf-Ab / Gerät 5-Gerät 6, max. 4A
- 15 Ausgang D1-D2: Auf-Ab / Gerät 7-Gerät 8, max. 4A
- 16 Weitere Ausgänge L, N, PE (z.B. zur Versorgung der Motoren). Alle Klemmen L, N, PE der unteren Anschlussreihe sind intern gebrückt.

## **Nr. 12-15: zusammen max. 10A!**

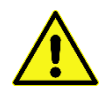

Eine Mischung von unterschiedlichen Hilfsspannungen für die Binäreingänge ist nicht zulässig.

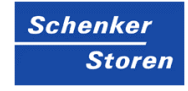

# <span id="page-12-0"></span>2.7 Anzeige des Betriebszustandes durch die Netz-LED

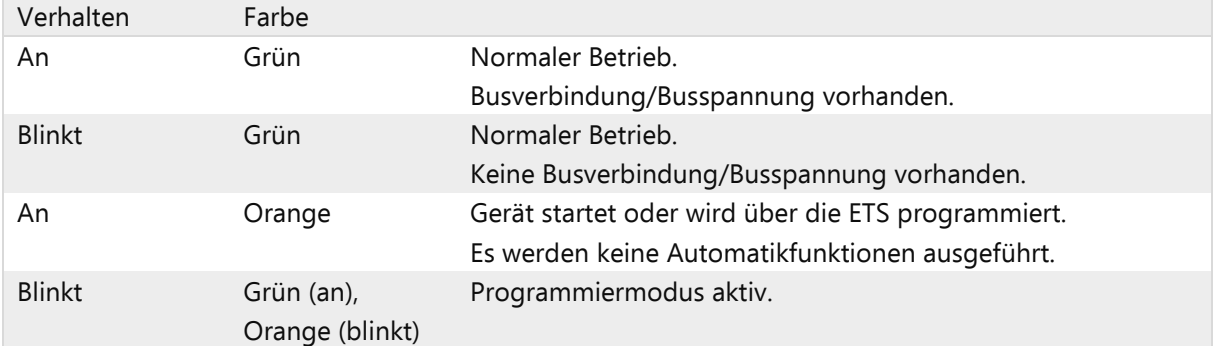

## <span id="page-12-1"></span>2.8 Anzeige des Status durch die Kanal-LEDs

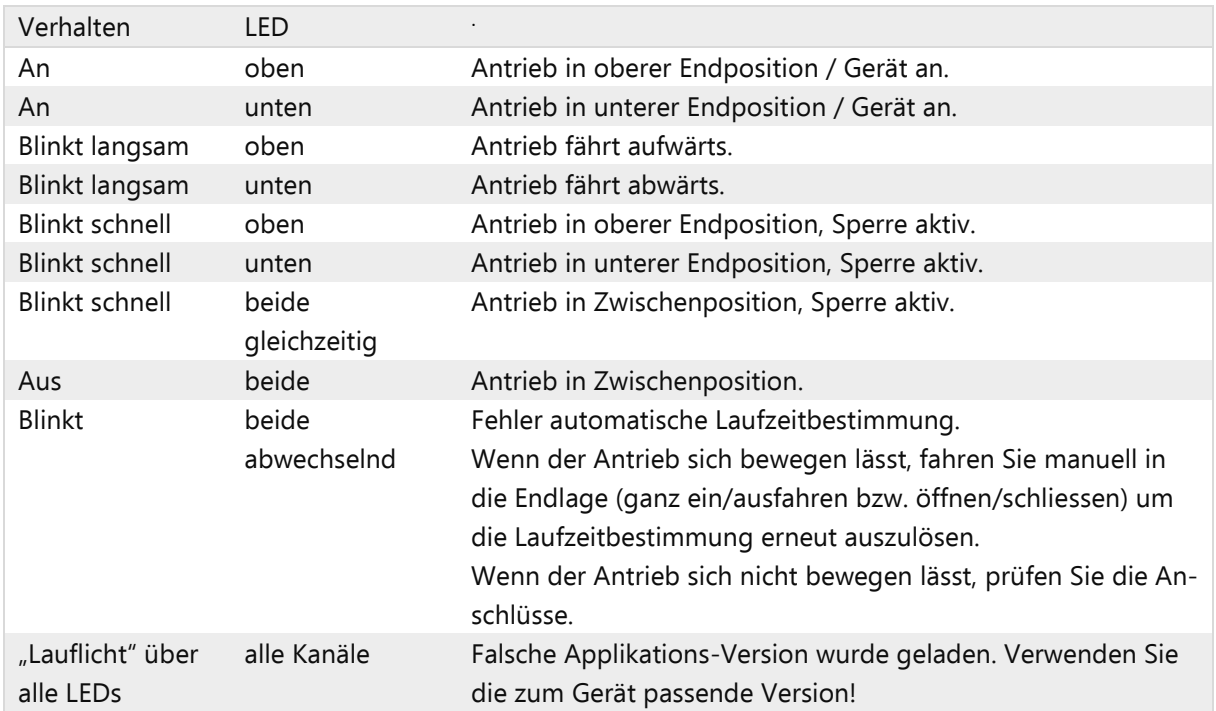

## <span id="page-13-0"></span>2.9 Anschlussbeispiele für Binäreingänge

#### <span id="page-13-1"></span>2.9.1 Nutzung der internen Hilfsspannung des Aktors

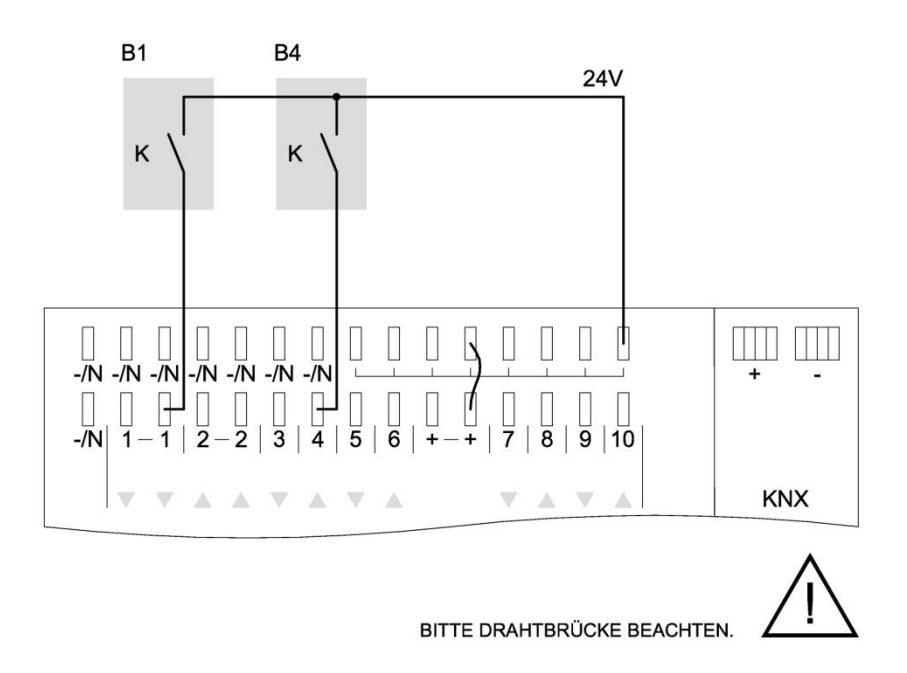

<span id="page-13-3"></span>Abbildung 4: Nutzung der internen Hilfsspannung für Binäreingänge

## <span id="page-13-2"></span>2.9.2 Nutzung einer externen Hilfsspannung

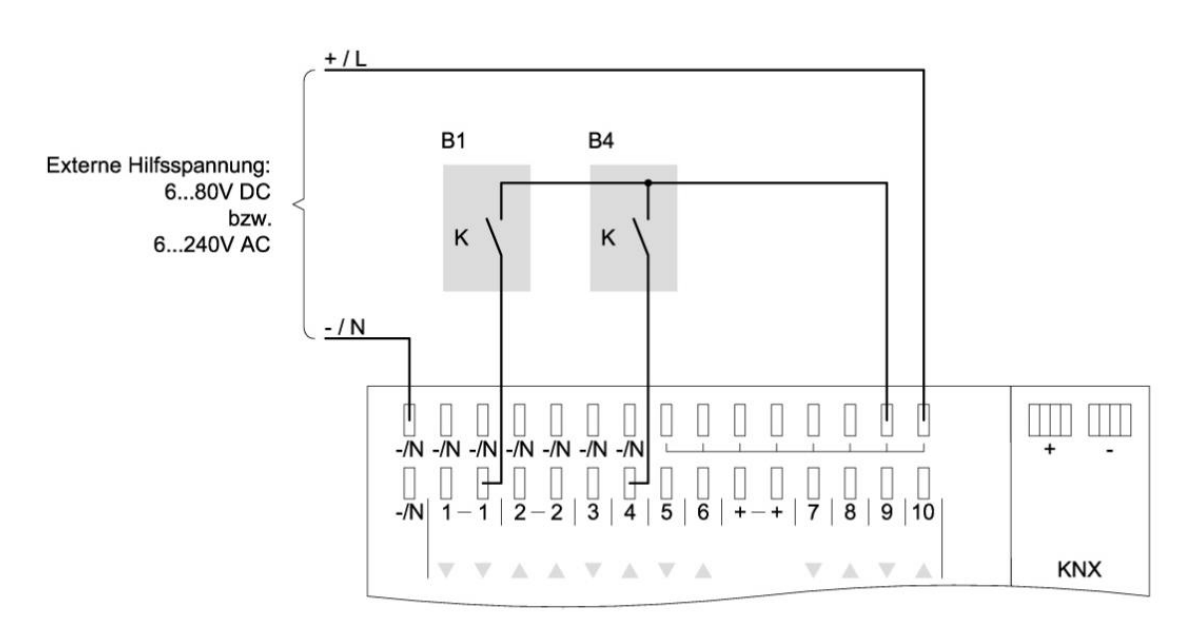

<span id="page-13-4"></span>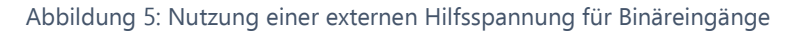

# <span id="page-14-0"></span>3 Übertragungsprotokoll

## <span id="page-14-1"></span>3.1 Liste aller Kommunikationsobjekte

#### Abkürzungen

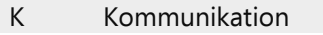

- L Lesen<br>S Schrei
- Schreiben
- Ü Übertragen
- DPT Data Point Type

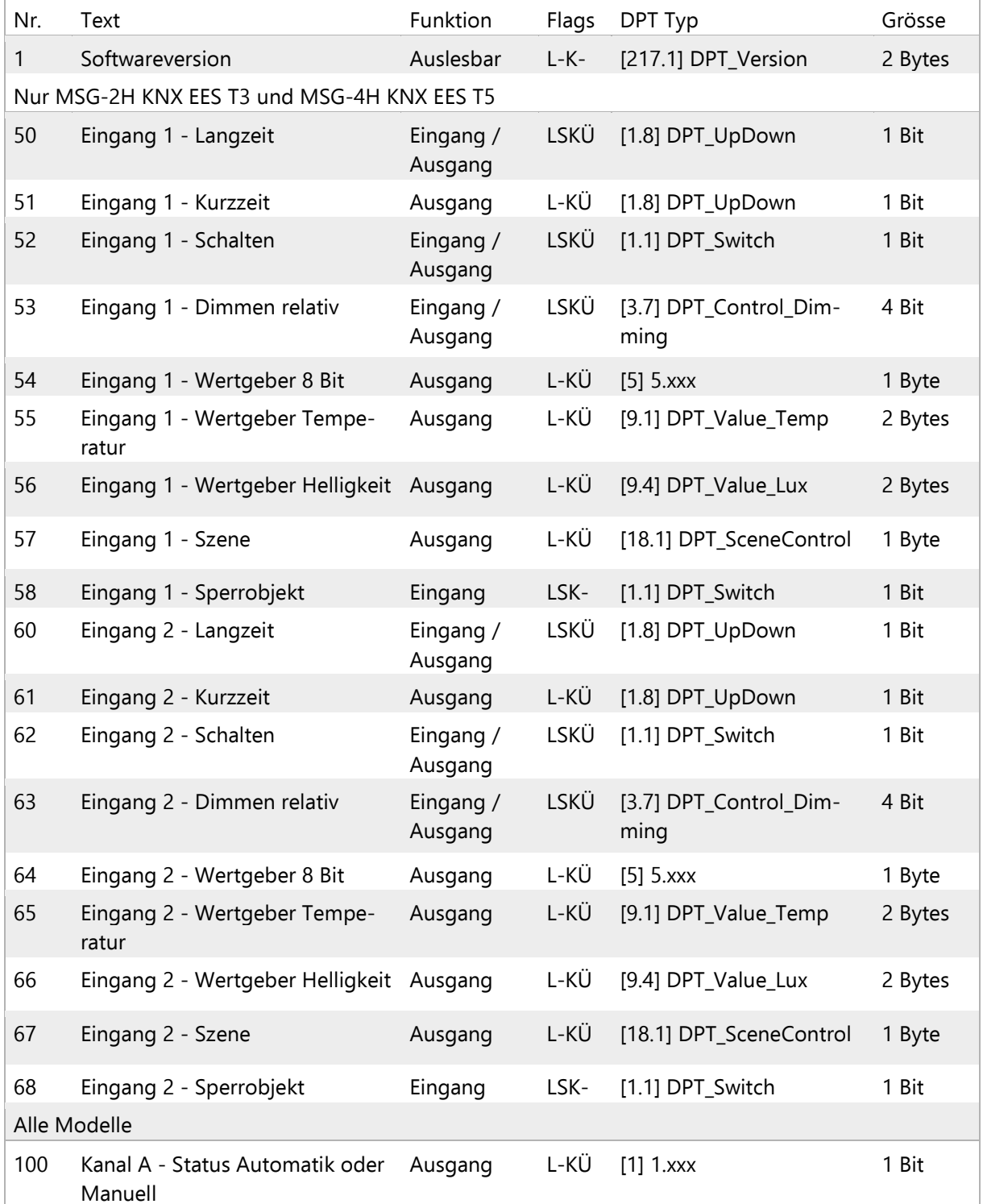

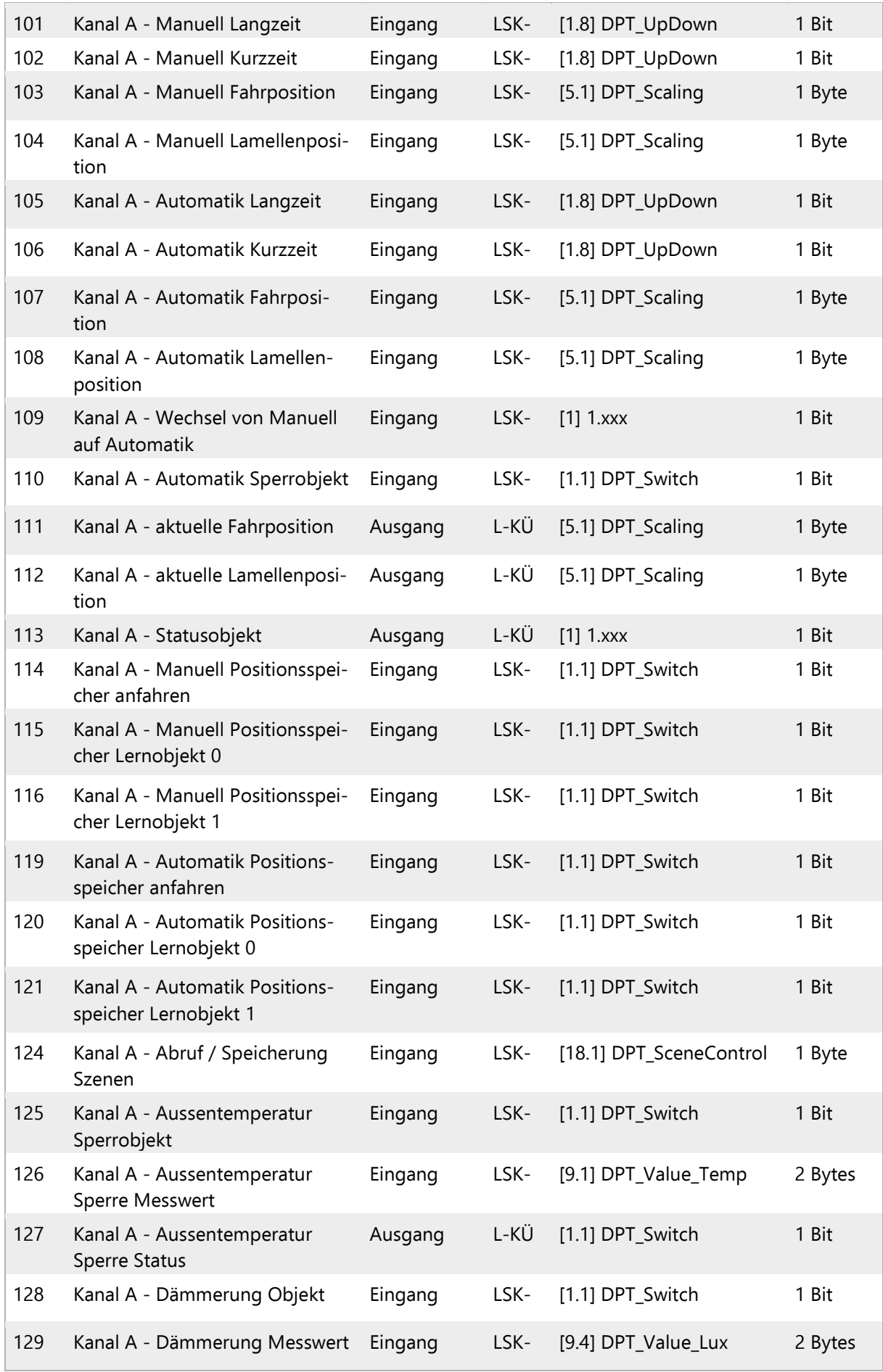

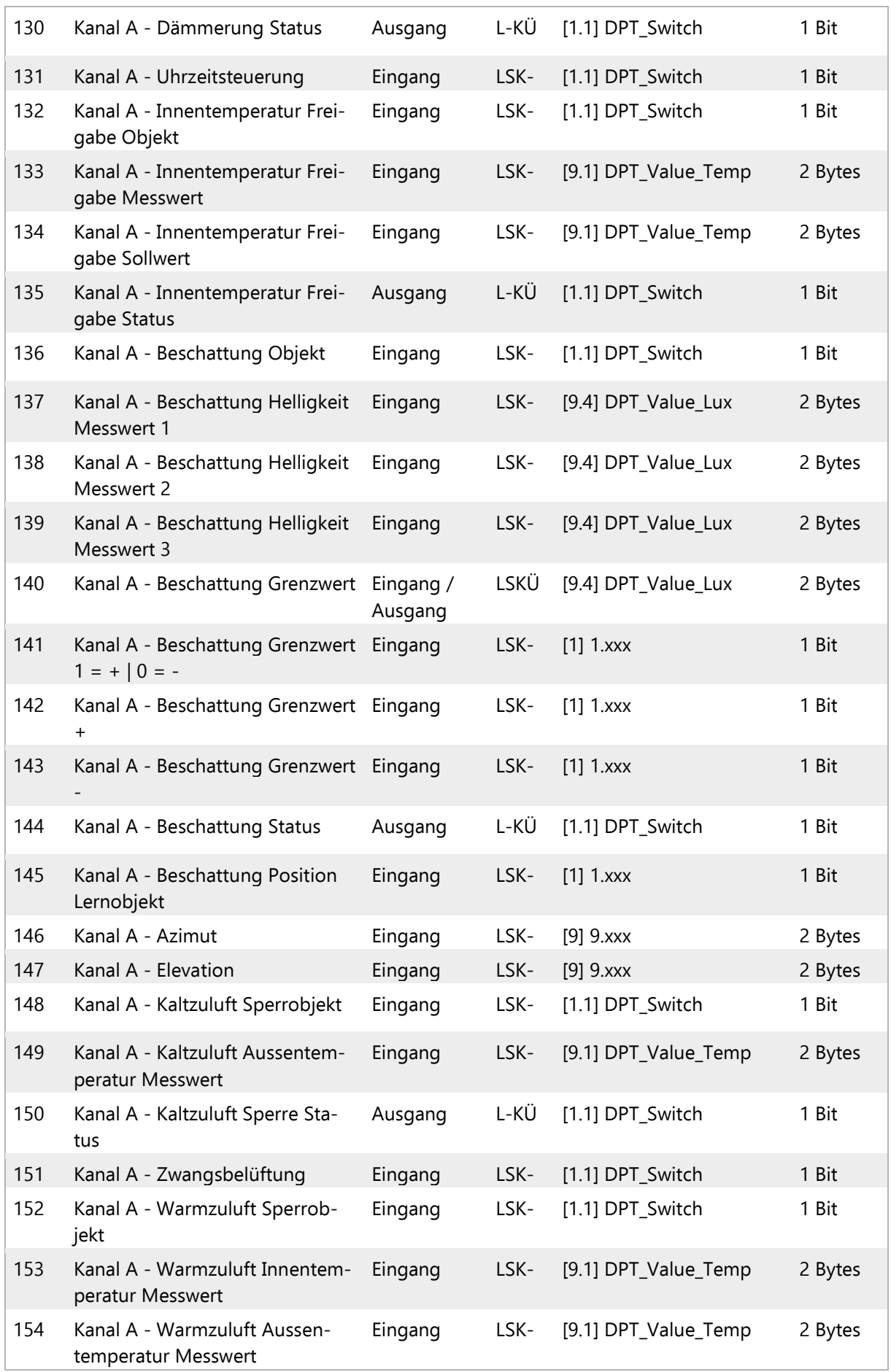

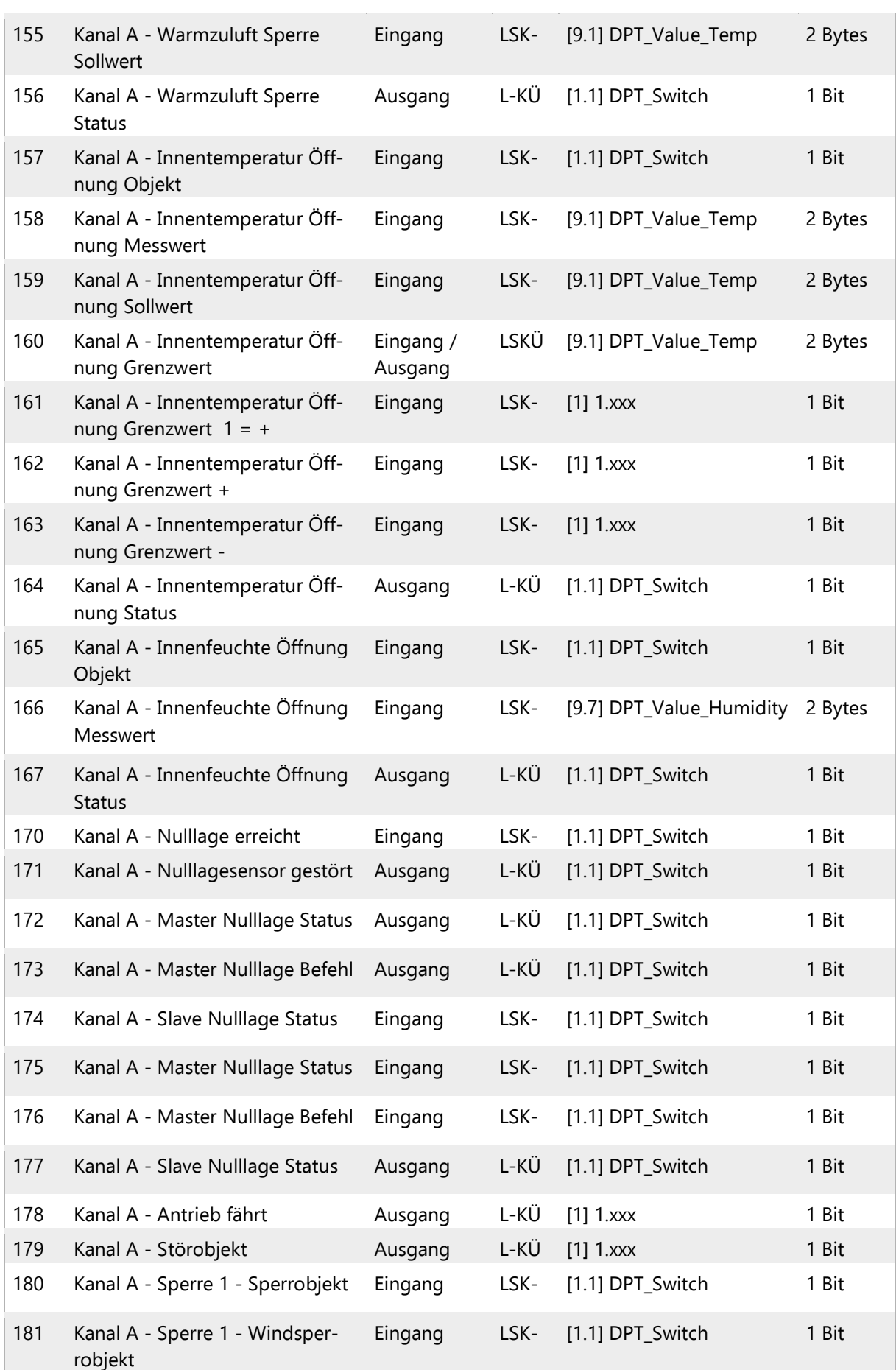

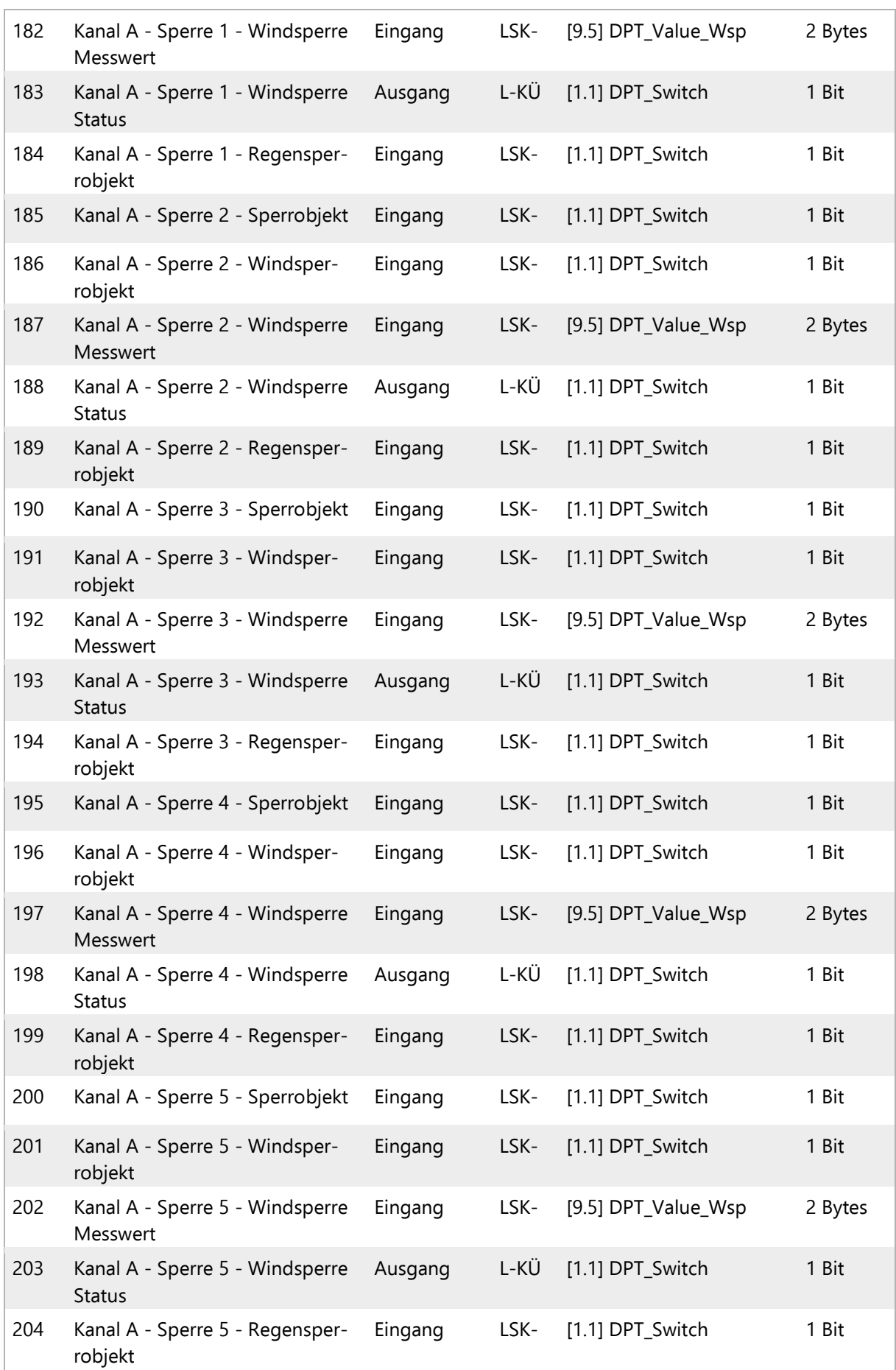

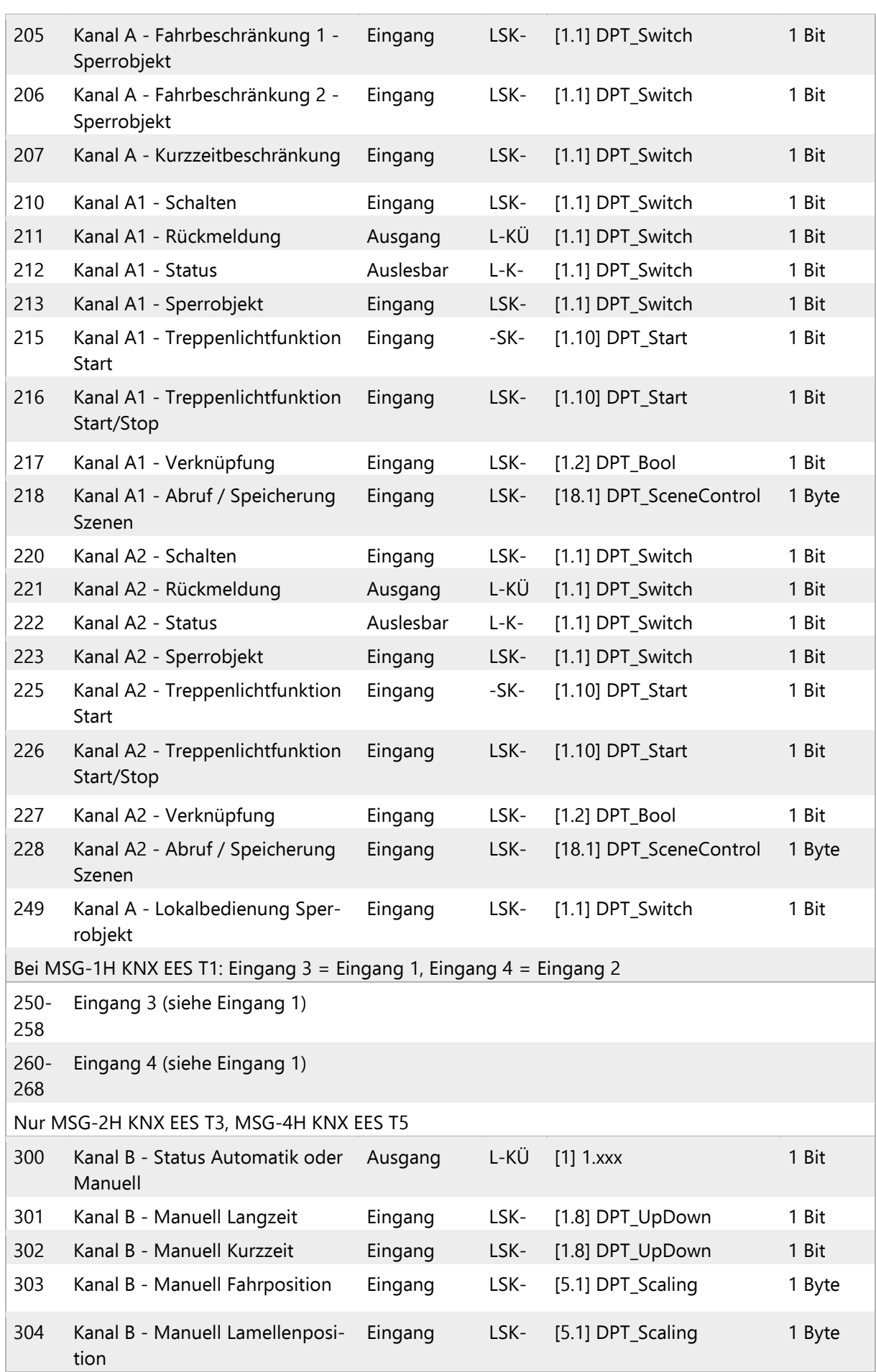

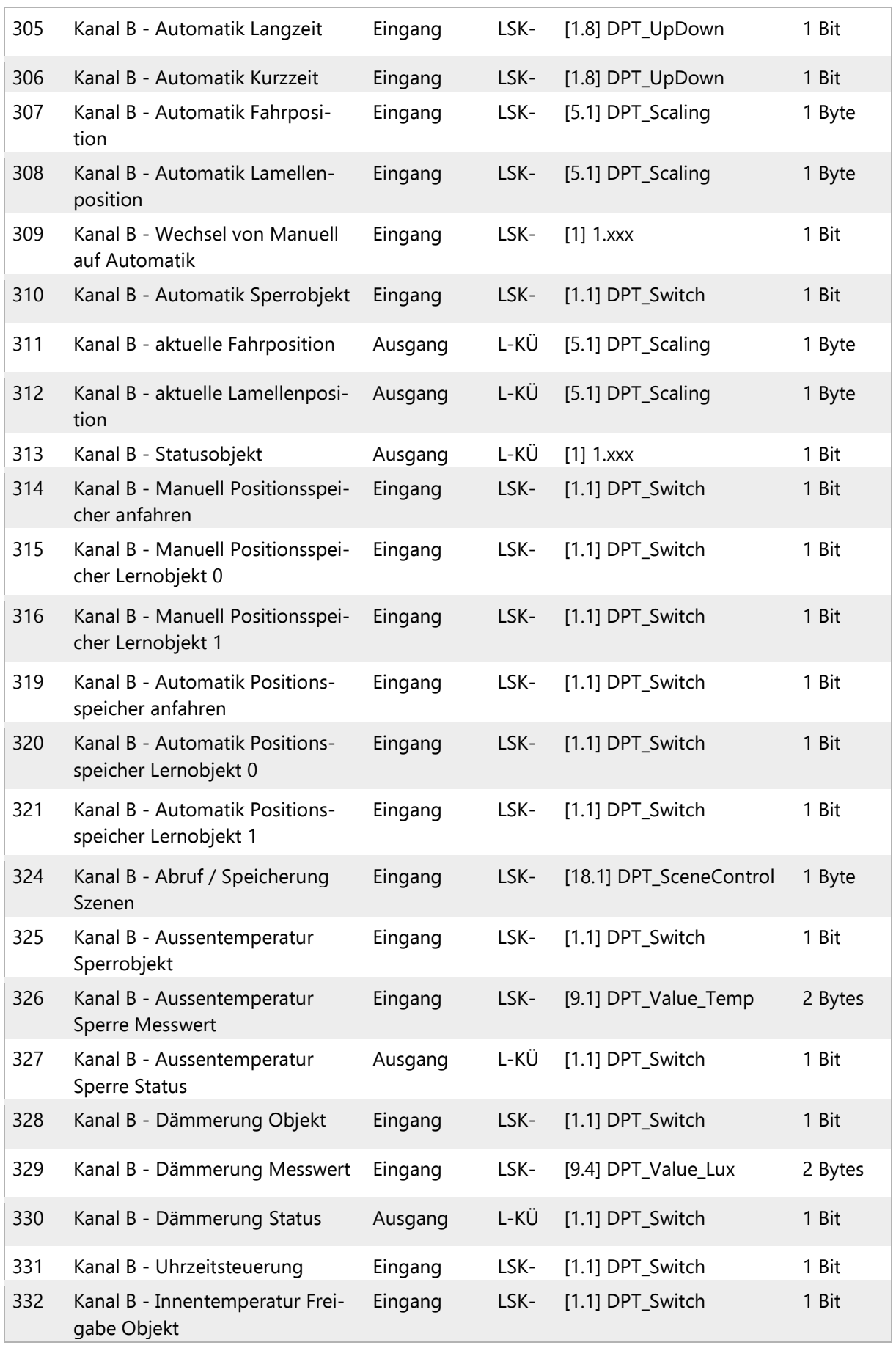

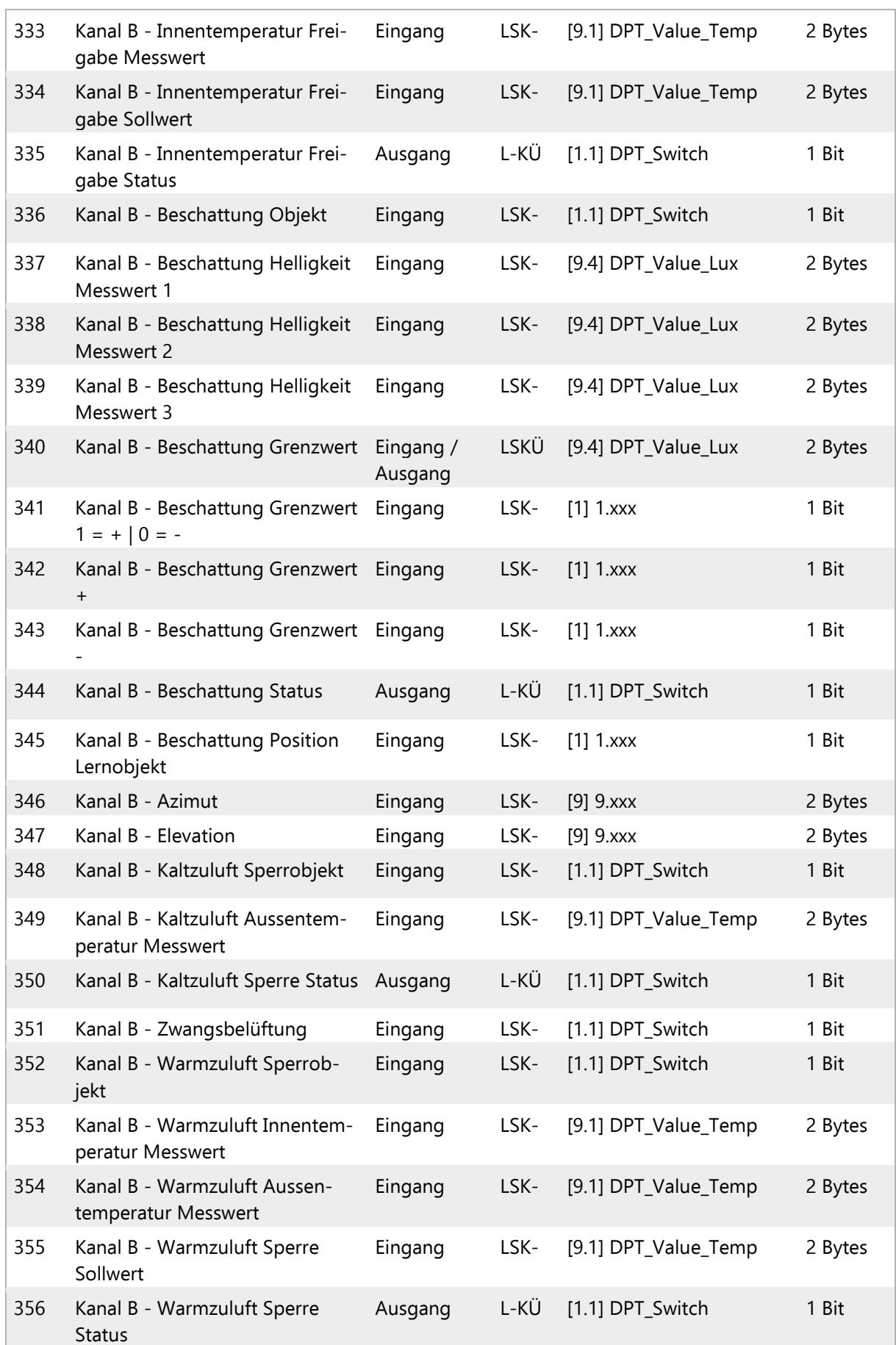

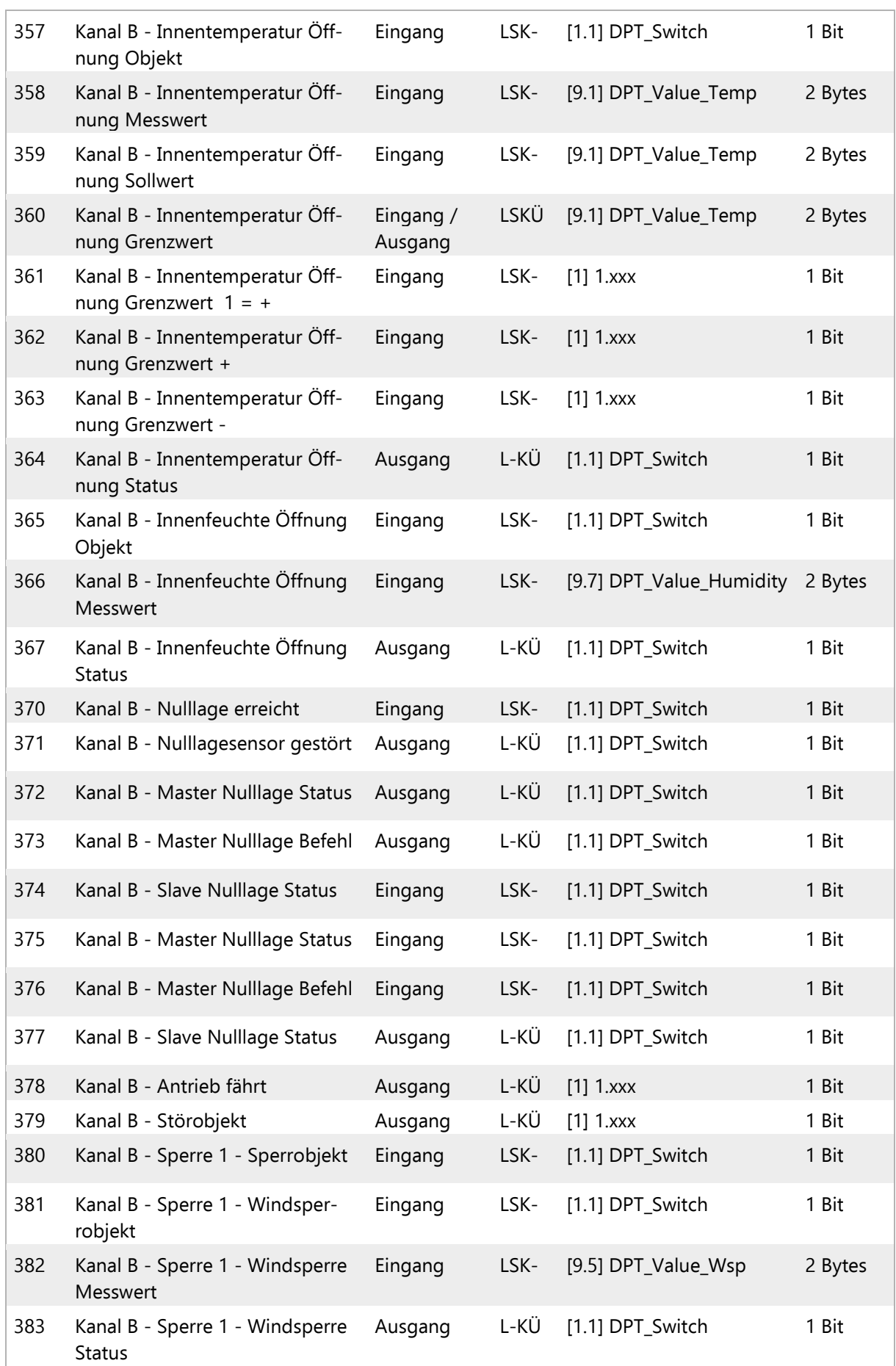

Jalousie- / und Schaltaktoren MSG-1H KNX EES T1 | MSG-2H KNX EES T3 | MSG-4H KNX EES T5 Übertragungsprotokoll

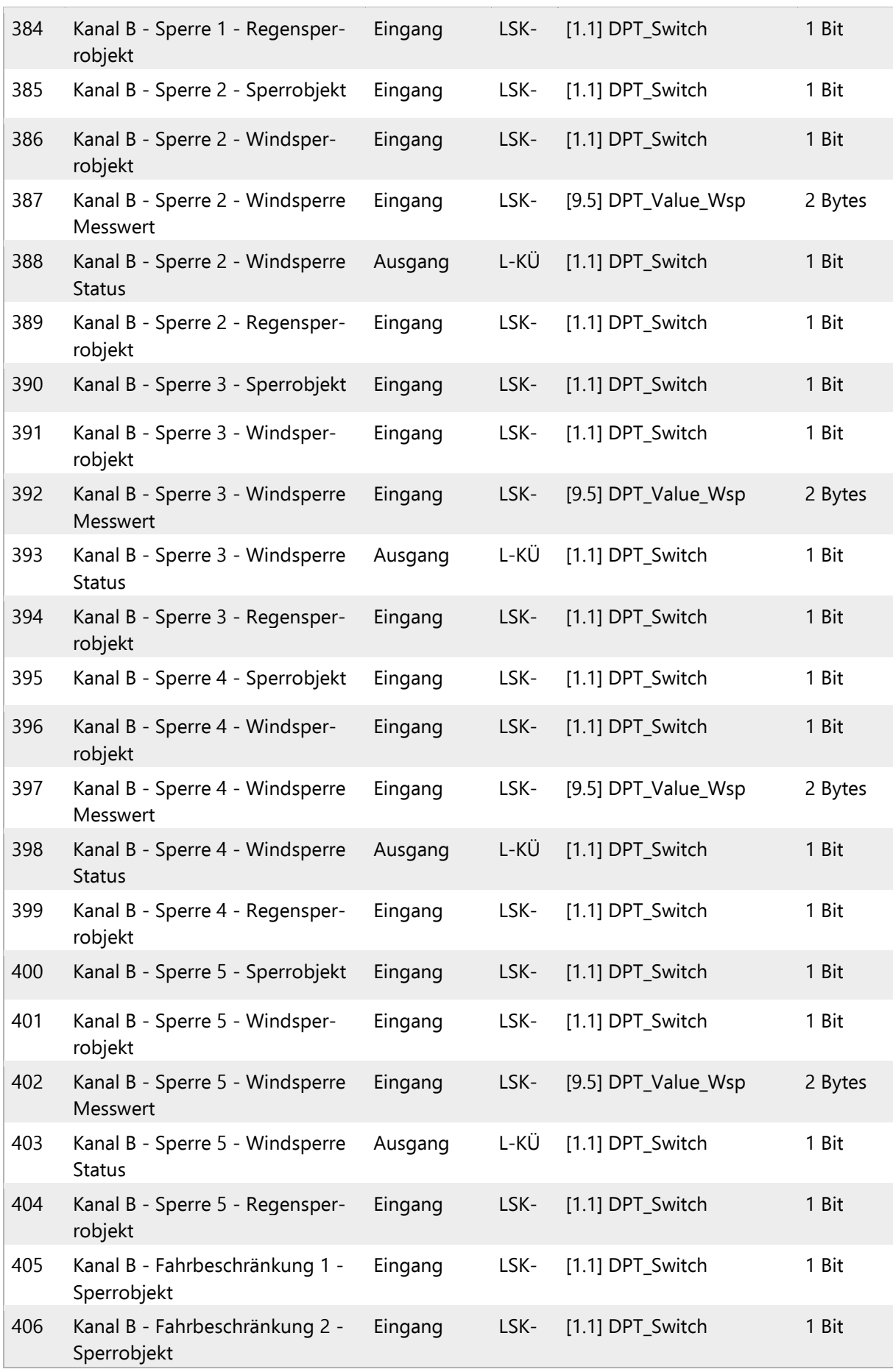

Jalousie- / und Schaltaktoren MSG-1H KNX EES T1 | MSG-2H KNX EES T3 | MSG-4H KNX EES T5 Übertragungsprotokoll

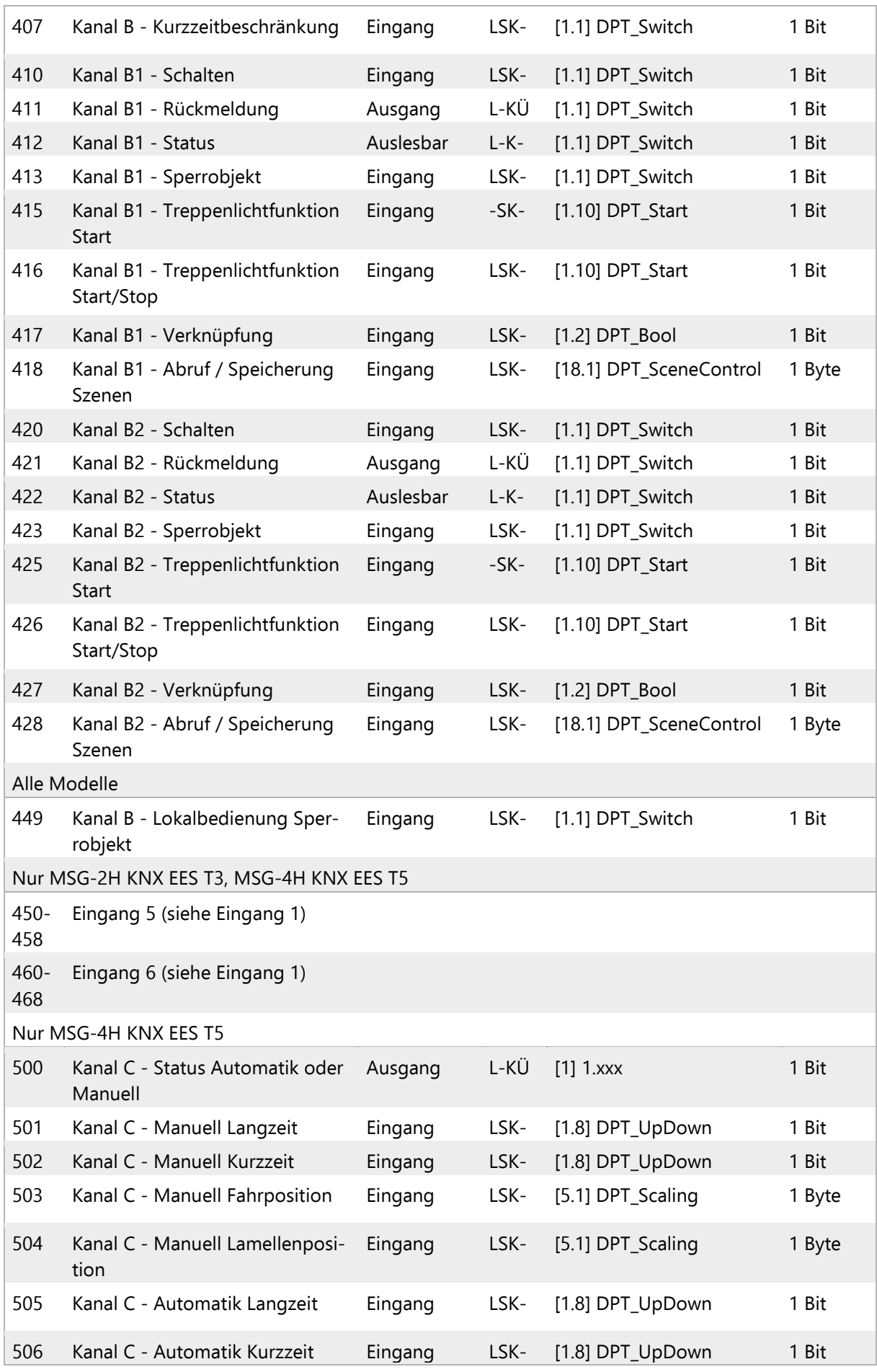

Jalousie- / und Schaltaktoren MSG-1H KNX EES T1 | MSG-2H KNX EES T3 | MSG-4H KNX EES T5 Übertragungsprotokoll

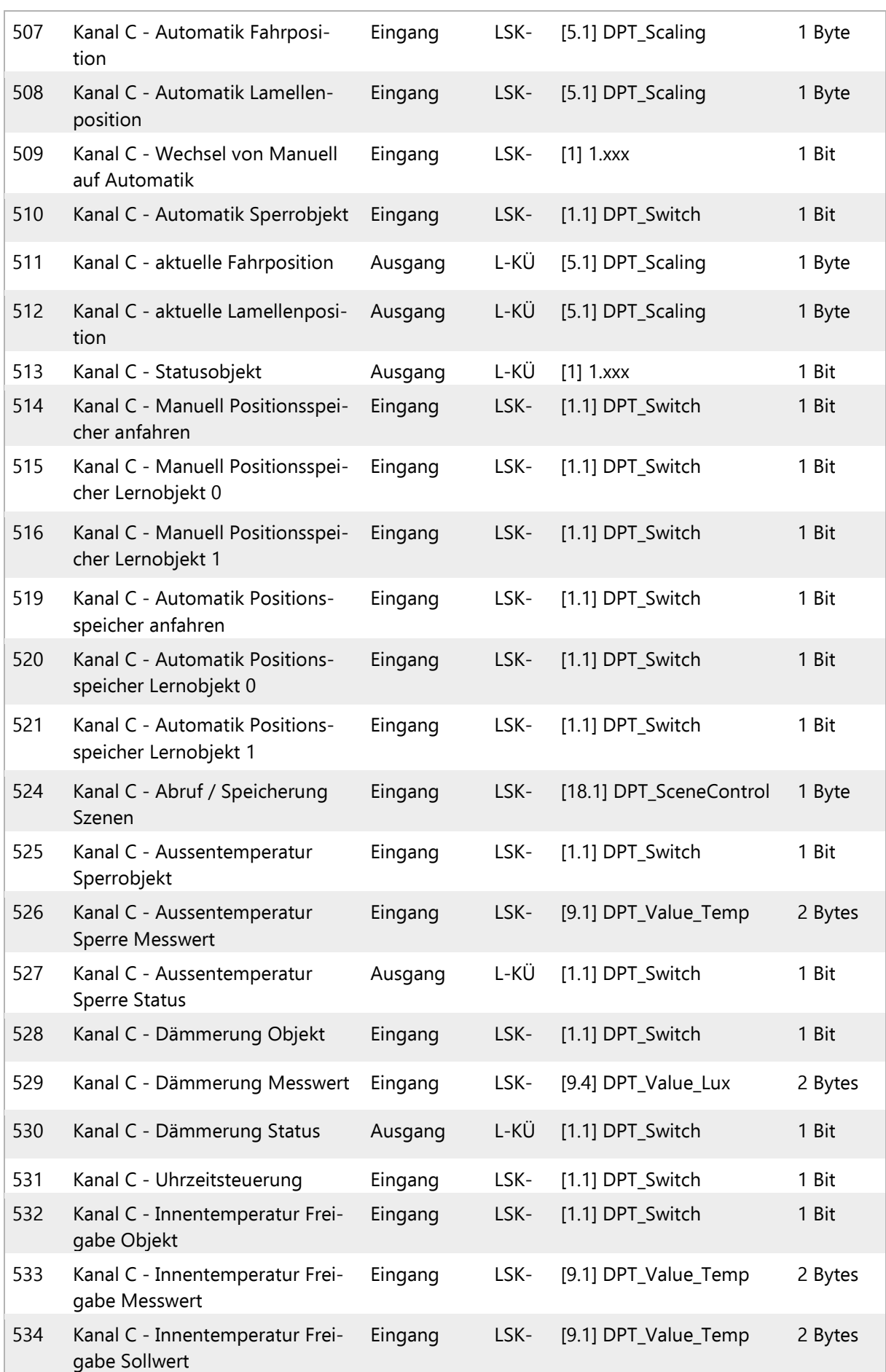

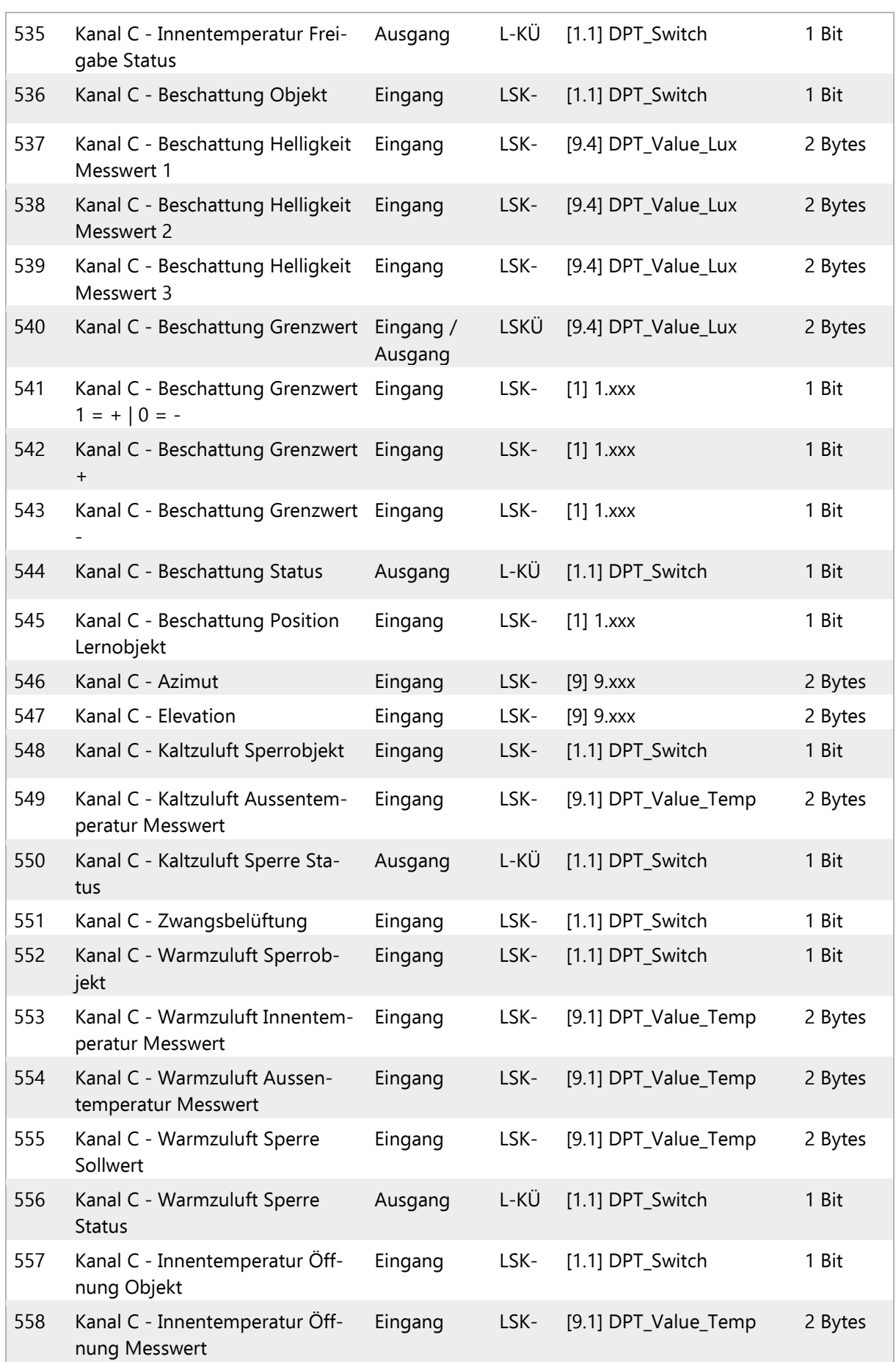

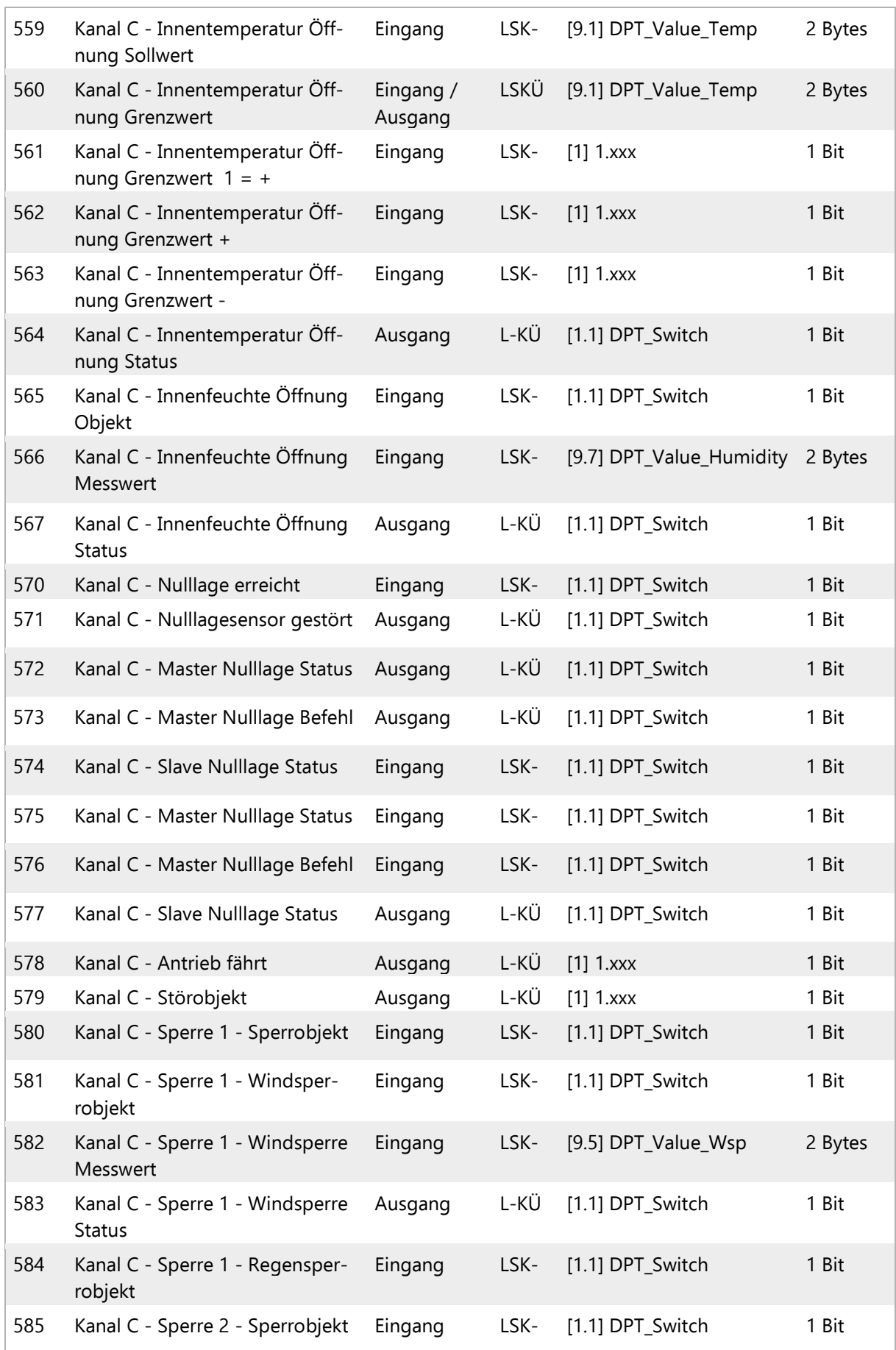

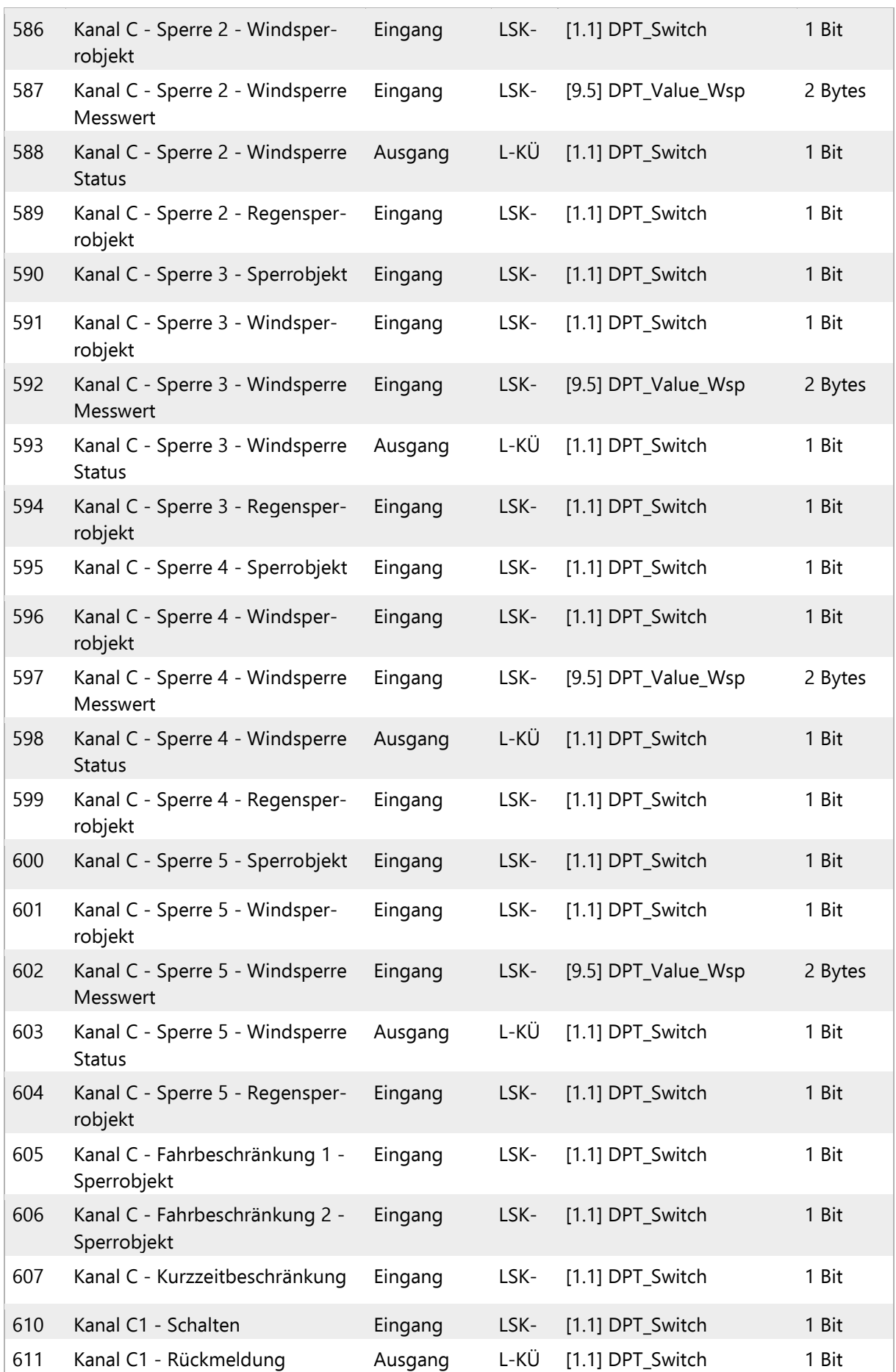

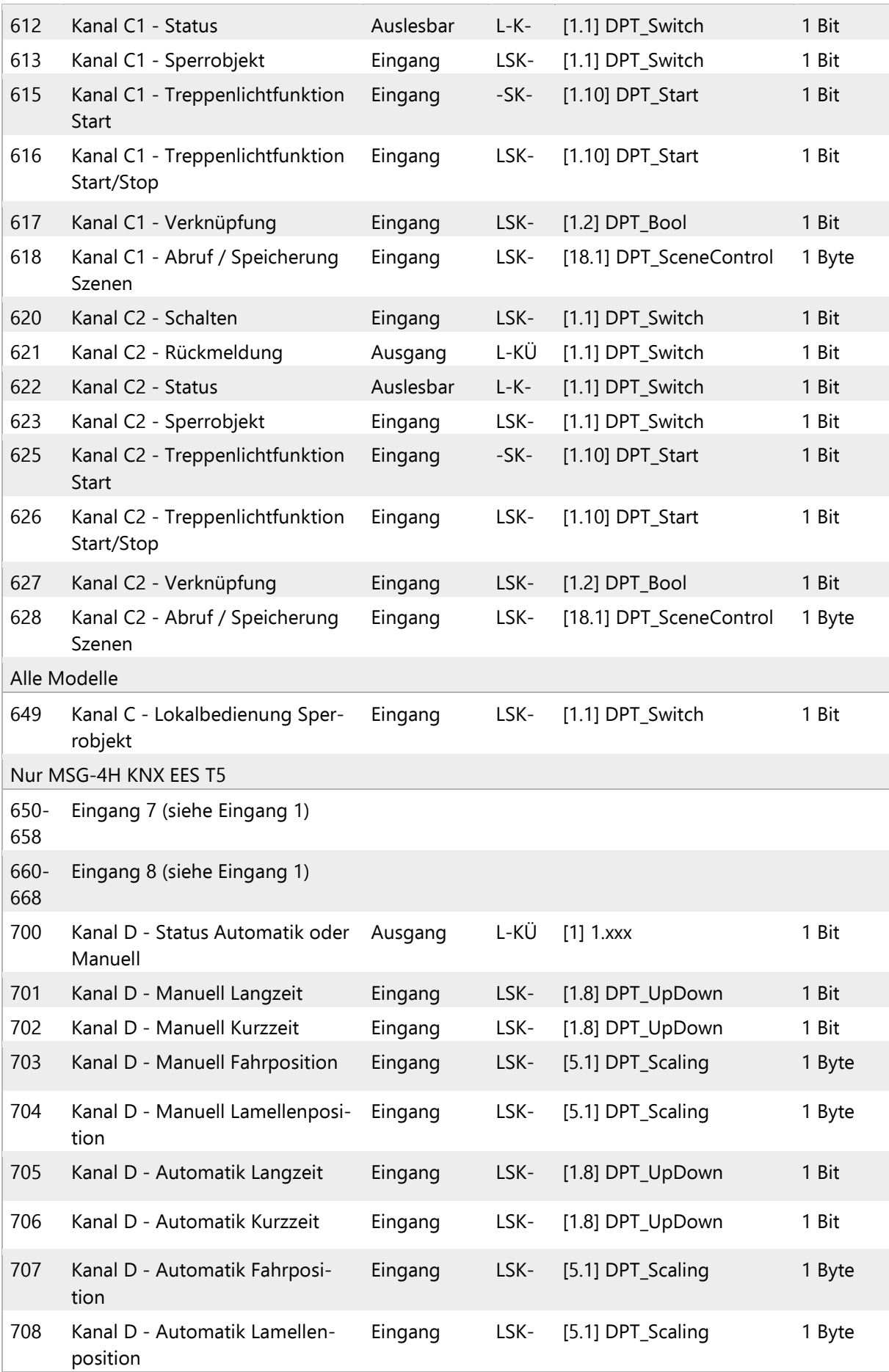

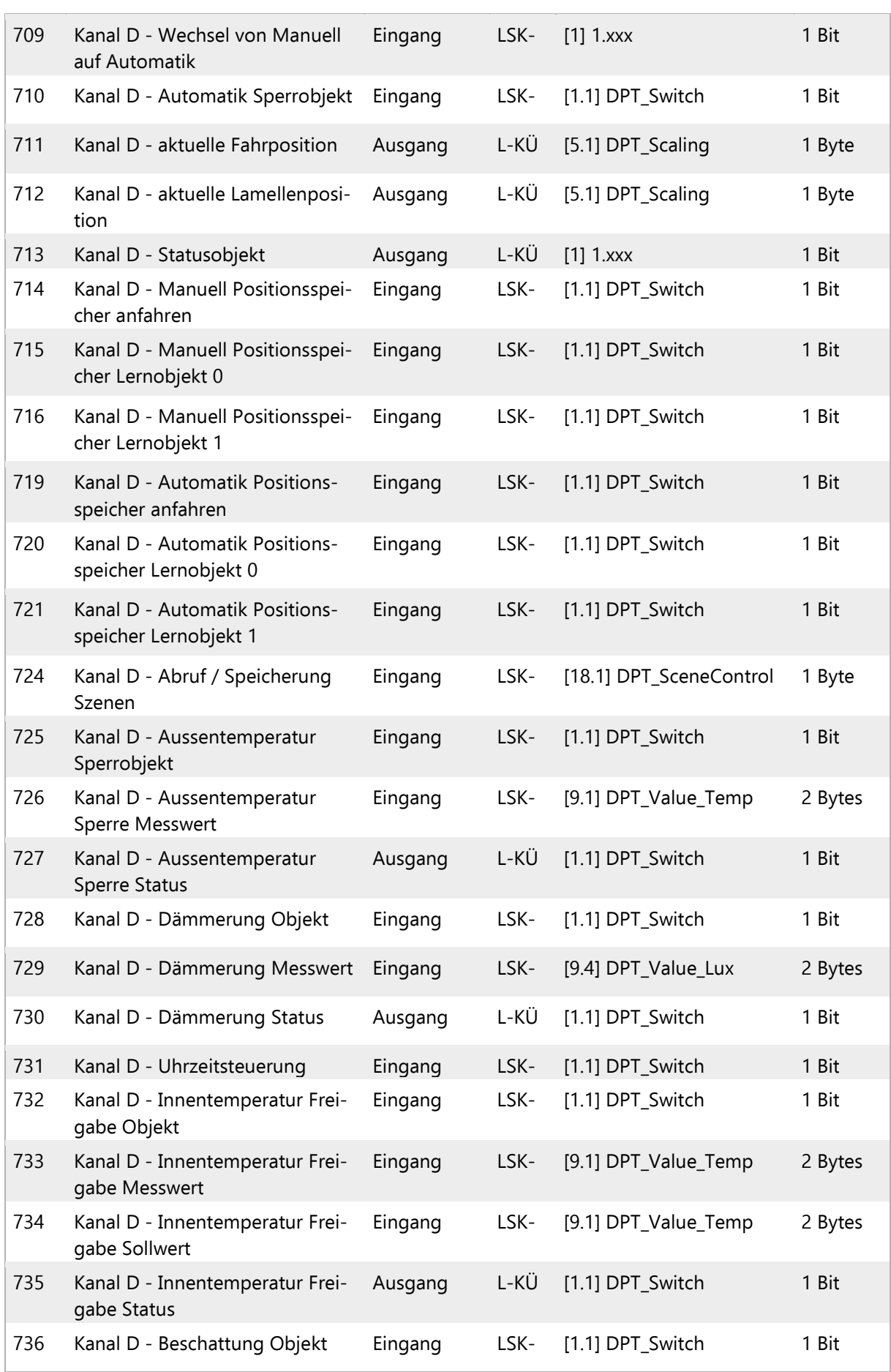

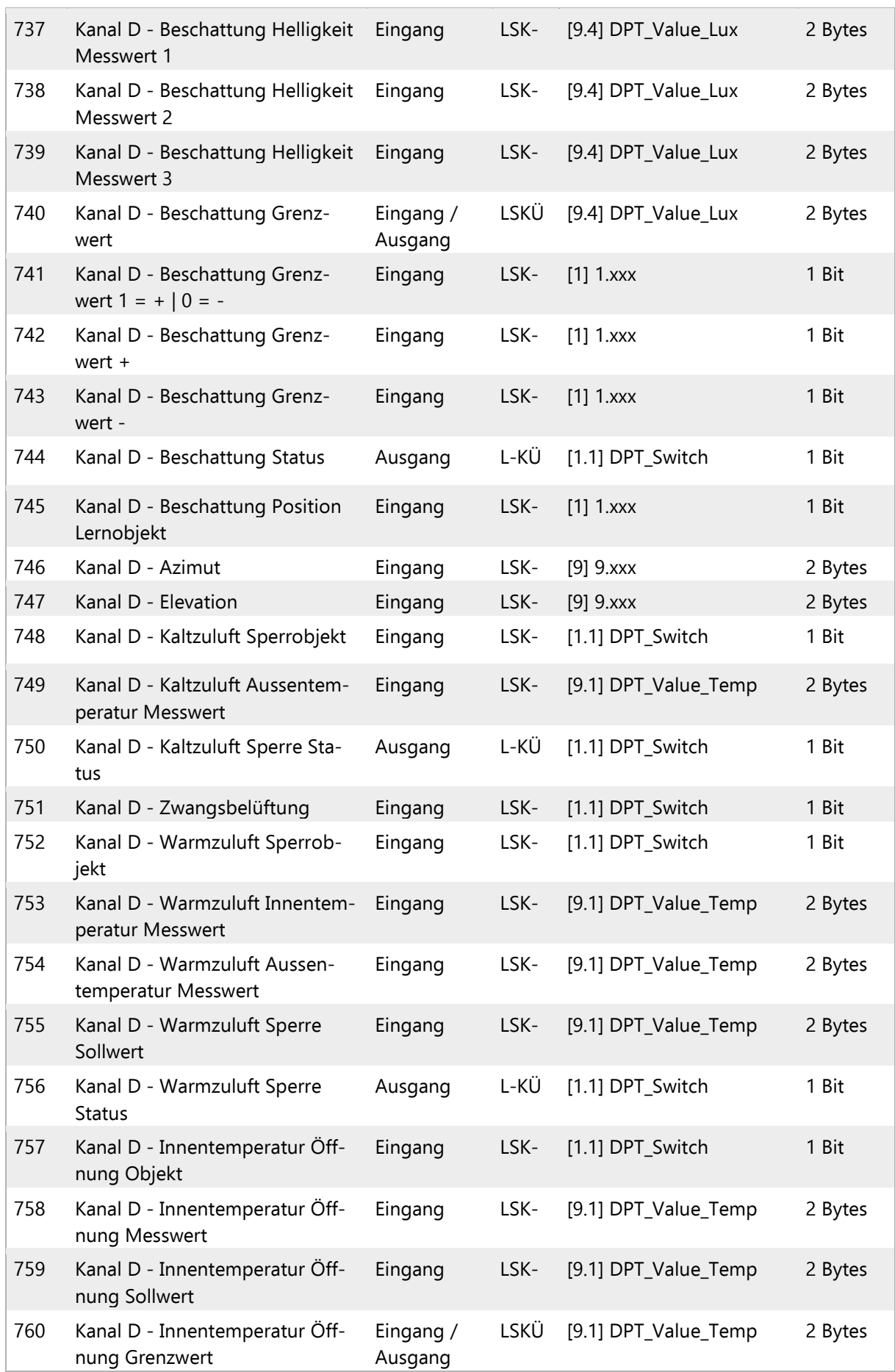

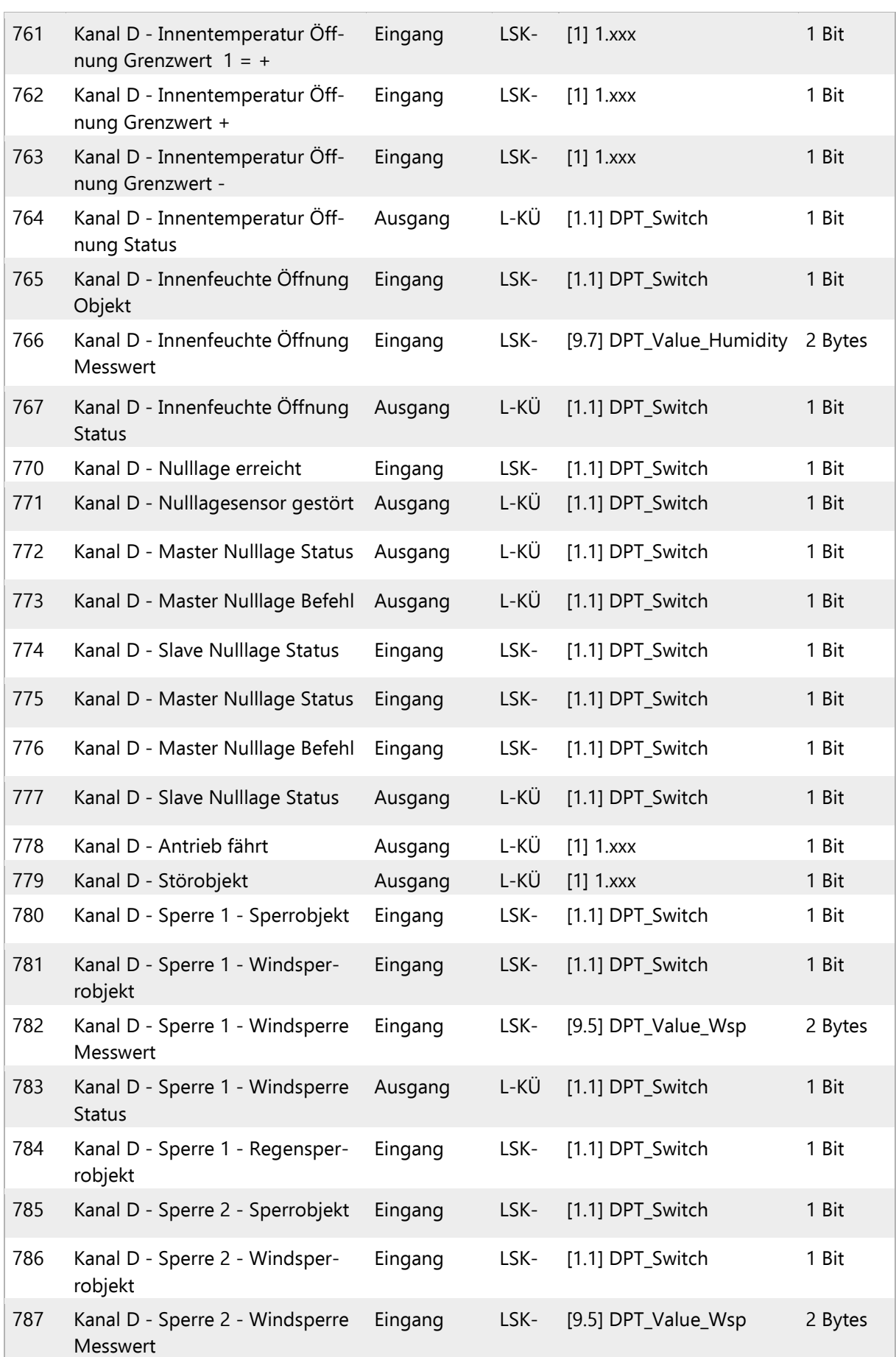

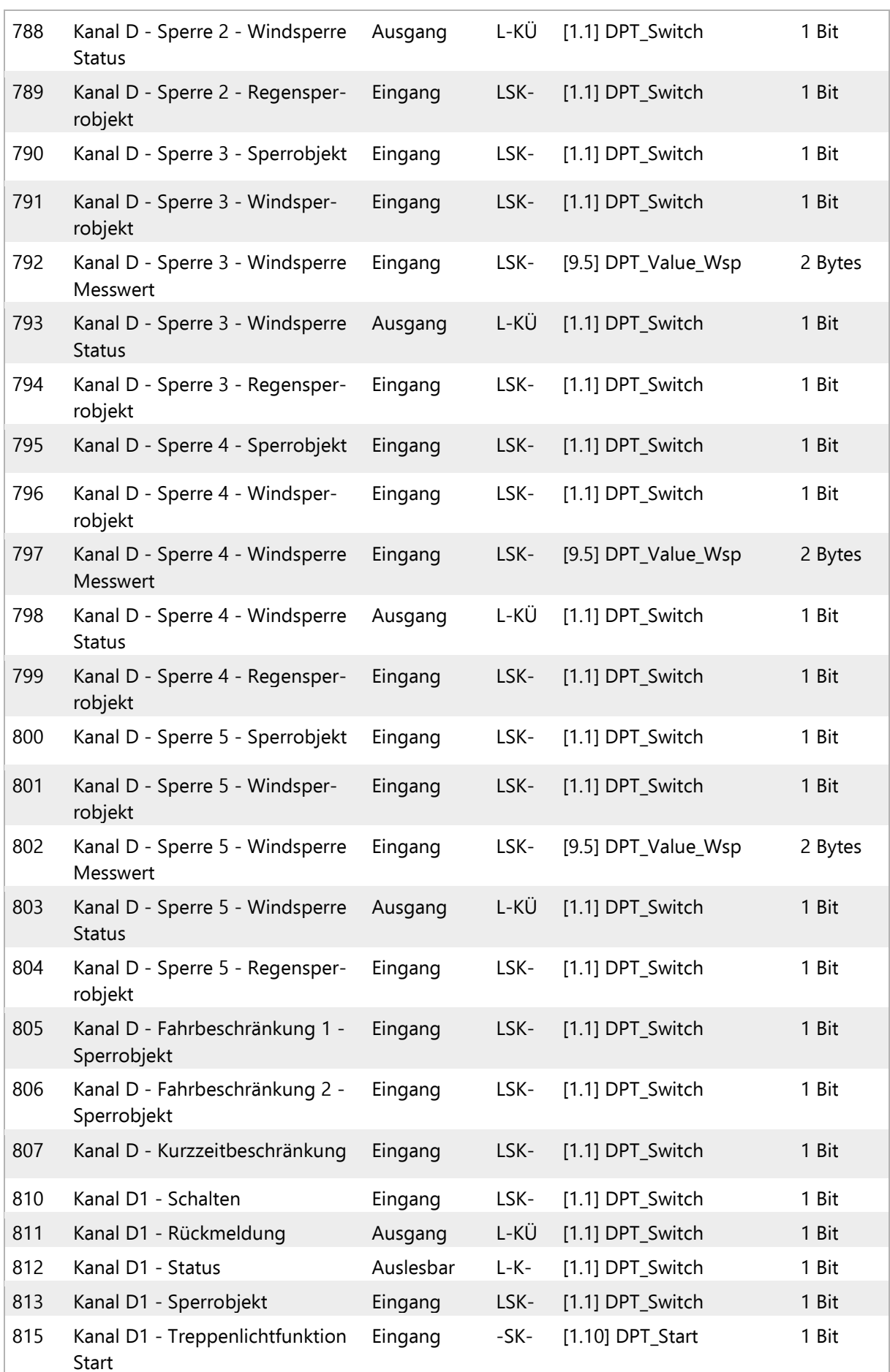

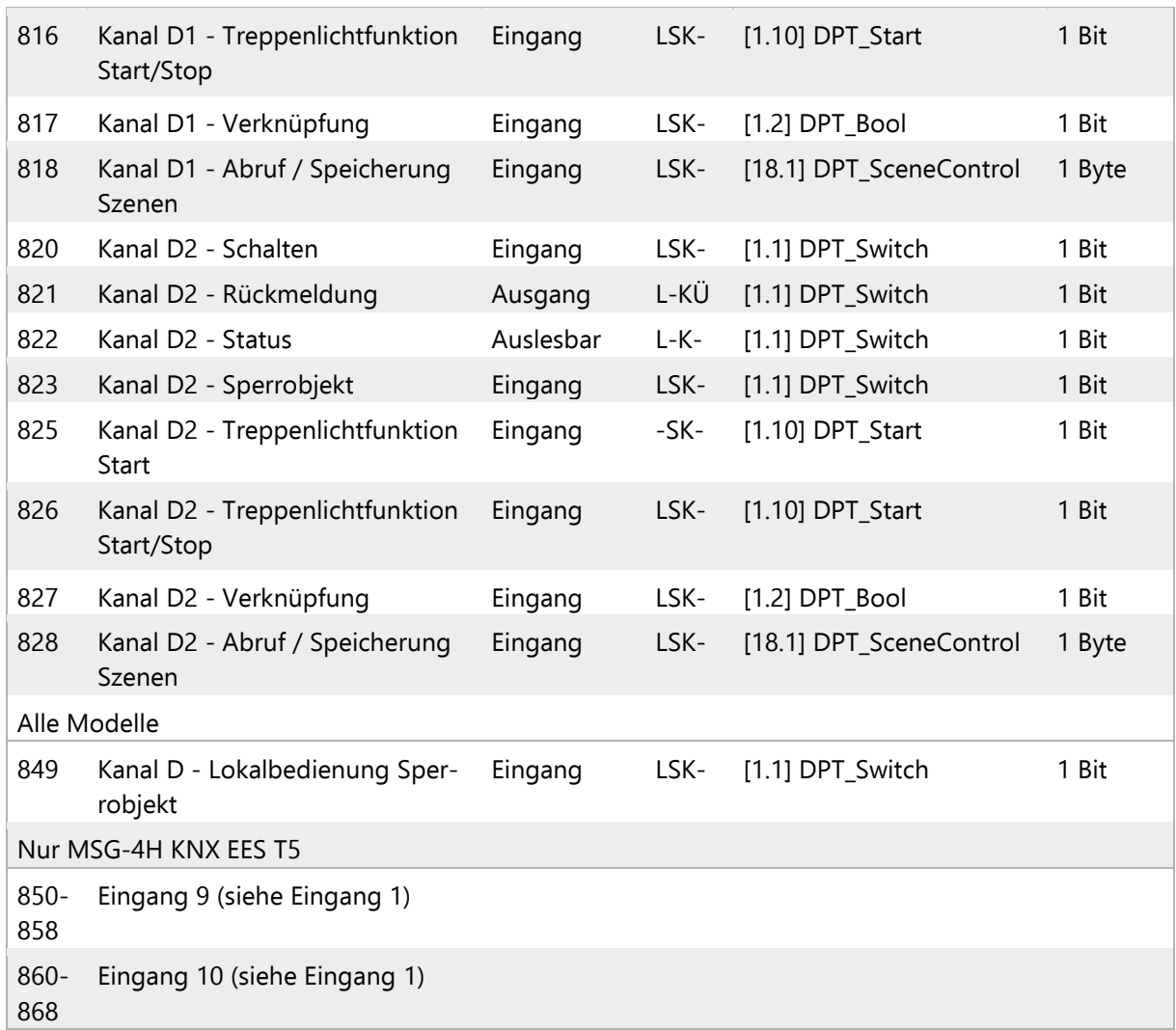

## <span id="page-35-0"></span>4 Einstellung der Parameter

Die Voreinstellungen im Aktor sind durch eine Unterstreichung gekennzeichnet.

## <span id="page-35-1"></span>4.1 Allgemeine Einstellungen

Stellen Sie hier zunächst die allgemeinen Parameter für die Buskommunikation ein (Telegrammrate, Sendeverzögerungen). Zusätzlich können Sie angeben, ob bei der Programmierung von Szenen alle oder nur die geänderten Einstellungen auf den Bus übertragen werden.

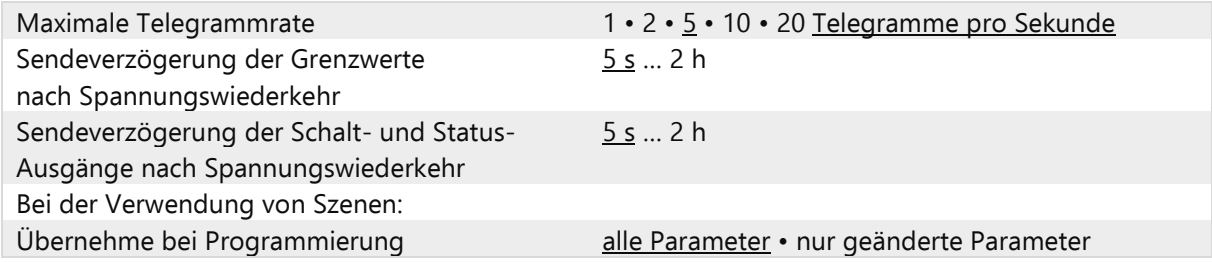

## <span id="page-35-2"></span>4.1.1 Lokalbedienung

Die Auf/Ab-Taster am Gerät sind fest den Kanäle A-D zugeordnet. Zum Sperren der manuellen Bedienung können Sperrobjekte für die Tastenpaare gesetzt werden (Kommunikationsobjekte "Kanal X Lokalbedienung Sperrobjekt").

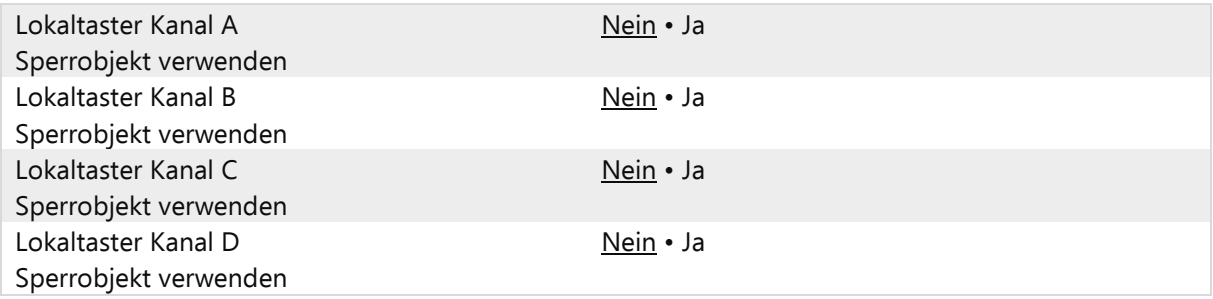

Wenn Überwachungszeiträume oder Fahrbereichsgrenzen verwendet werden, ist bei Busspannungsausfall keine Bedienung über die lokalen Taster möglich.

## <span id="page-35-3"></span>4.2 Eingänge

Nur bei MSG-2H KNX EES T3 und MSG-4H KNX EES T5. Bei MSG-1H KNX EES T1 werden die Tastereingänge direkt bei den Einstellungen der Ausgang-Kanäle parametriert.

Stellen Sie hier die Parameter für die Eingänge 1 und 2 von MSG-4H KNX EES T5 und MSG-2H KNX EES T3 ein. Die weiteren Eingänge sind standardmässig für die Bedienung der Geräte an den Ausgängen (Kanal A-D) vorgesehen und werden darum direkt bei den Einstellungen der Ausgang-Kanäle parametriert (siehe [Tastereingänge \(Antriebe\),](#page-58-1) Seite [59](#page-58-1) bzw. [Tastereingang \(Schaltfunktionen\),](#page-62-2) Seite [63\)](#page-62-2).

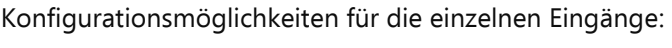

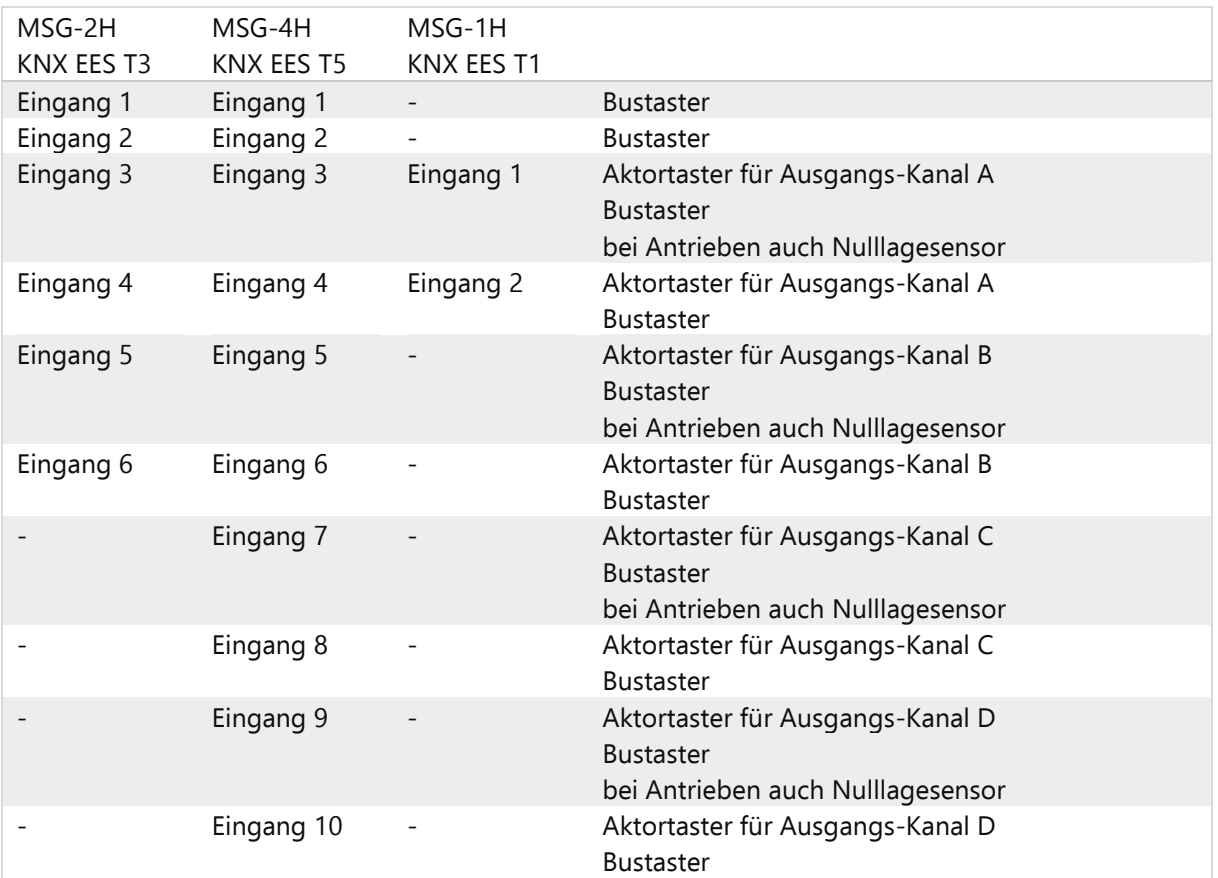

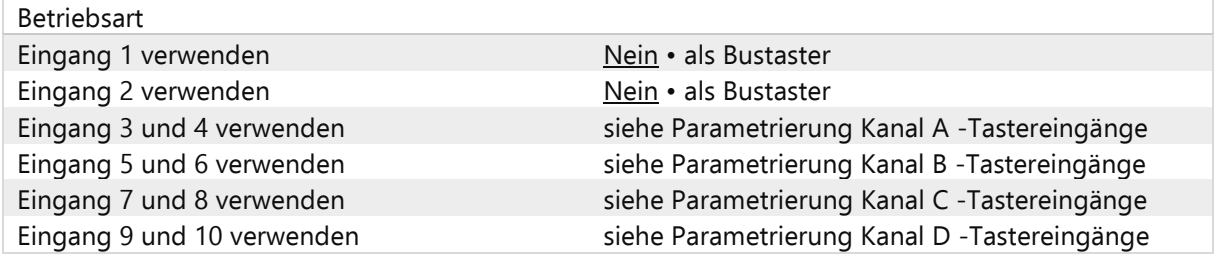

## <span id="page-37-0"></span>4.2.1 Eingang als Bustaster

Wird ein Eingang als freier Bustaster verwendet, so sendet er bei Aktivierung einen vorher eingestellten Wert auf den Bus. In der Programmdatei des Aktors sind verschiedene Parameter für häufig benötigte Busfunktionen integriert. So können die Eingänge sehr einfach als Schalter, Antriebssteuerung, Dimmer, für das Senden von Werten und für den Szenen-Abruf konfiguriert werden.

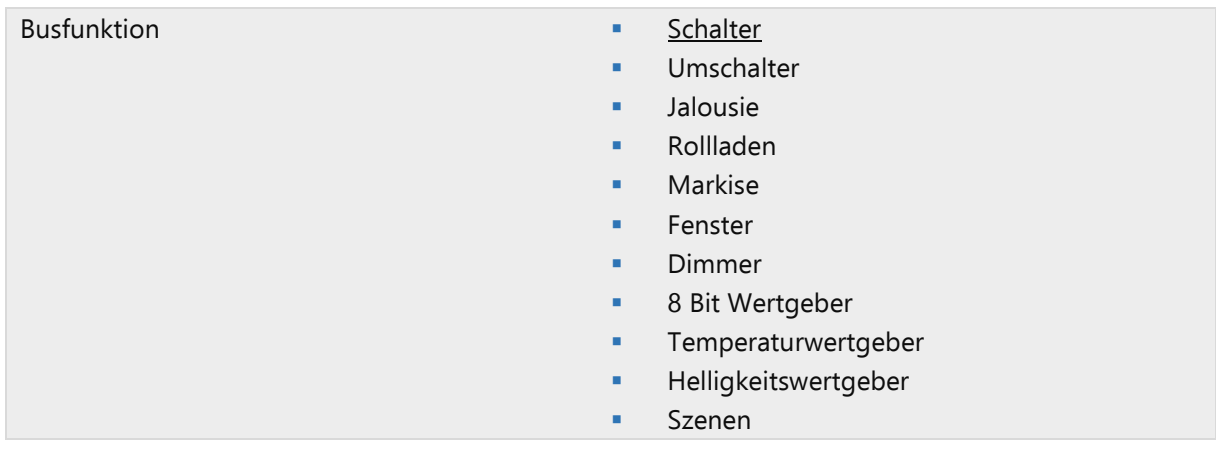

#### Eingang als Schalter

Wenn dem Eingang ein Taster mit Schalt-Funktion zugeordnet ist, wählen Sie die Busfunktion "Schalter" und legen Sie fest, welcher Wert beim Drücken/Loslassen der Taste gesendet wird und wann gesendet wird.

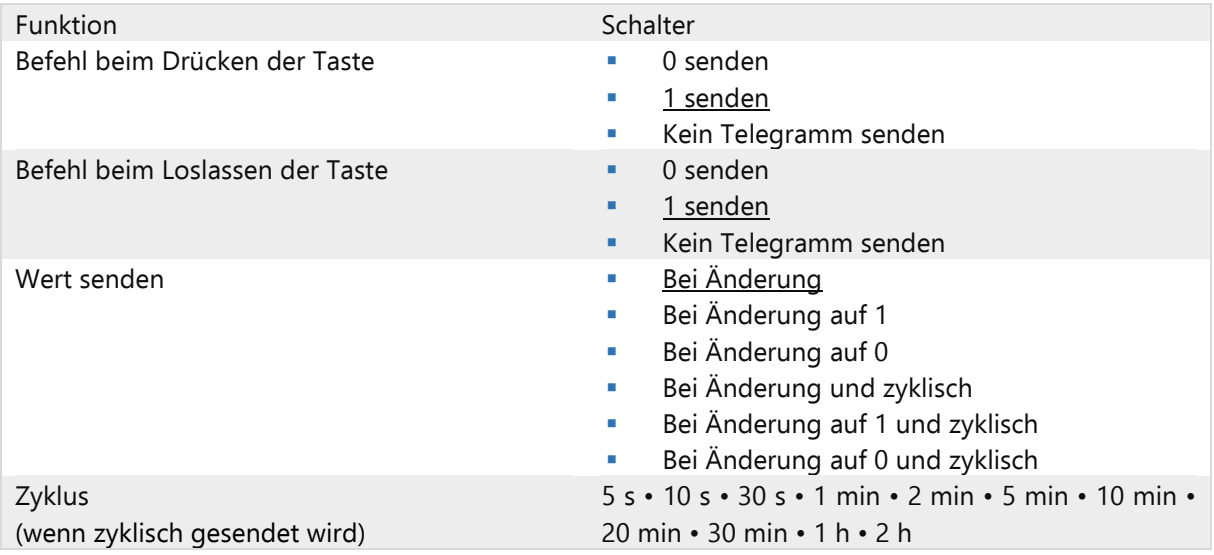

Der Eingang kann mit einem Sperrobjekt gesperrt werden. Stellen Sie ein, was beim (De-)Aktivieren der Sperre auf den Bus gesendet wird. Bei aktiver Sperre erfolgt kein zyklisches Senden.

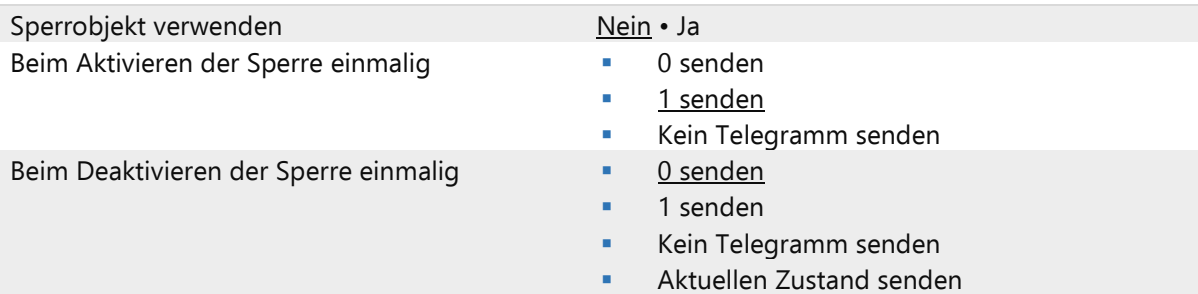

#### Eingang als Umschalter

Wenn dem Eingang ein Taster mit Umschalt-Funktion zugeordnet ist, wählen Sie die Busfunktion "Umschalter" und legen Sie fest, ob beim Drücken bzw. Loslassen umgeschaltet wird.

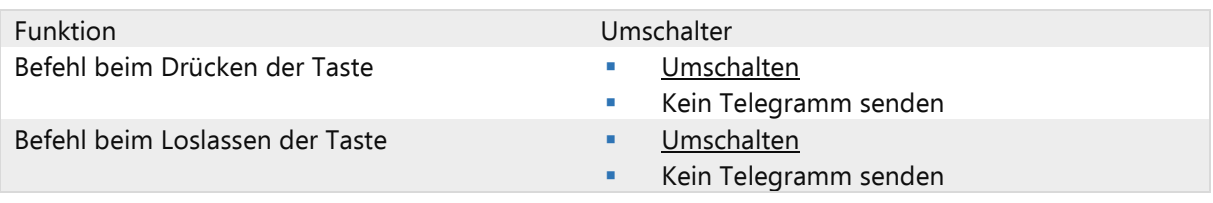

Der Eingang kann mit einem Sperrobjekt gesperrt werden. Bei aktiver Sperre erfolgt keine Buskommunikation.

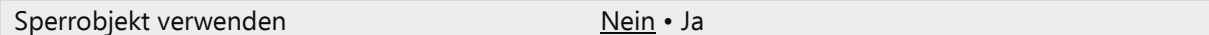

Eingang zur Jalousie-, Rollladen-, Markisen- oder Fenstersteuerung

Wenn der Eingang zur Steuerung eines Antriebs über den Bus verwendet wird, wählen Sie die Busfunktion "Jalousie", "Markise", "Rollladen" oder "Fenster" und legen Sie die Tastenfunktion und den Steuermodus fest.

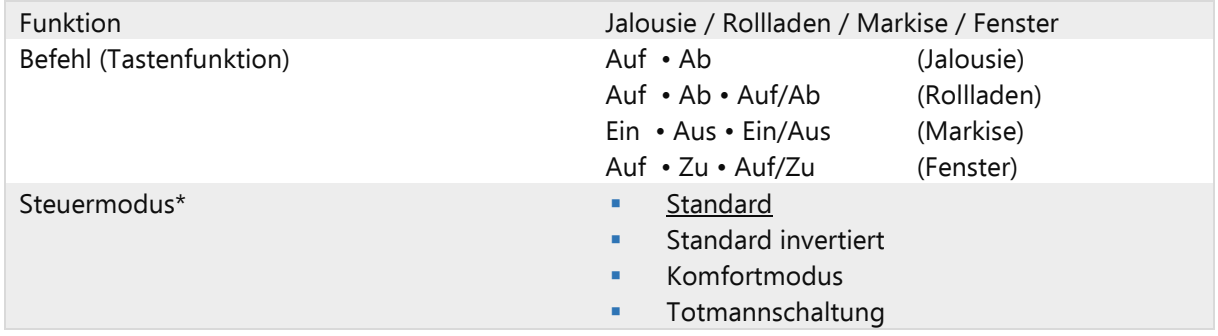

\* Eine ausführliche Beschreibung der Einstellungsmöglichkeiten für die einzelnen Steuermodi finden Sie im Kapitel [Steuermodi für Antriebssteuerung,](#page-64-2) Seite [65](#page-64-2) im allgemeinen Teil.

Der Eingang kann mit einem Sperrobjekt gesperrt werden. Bei aktiver Sperre erfolgt keine Buskommunikation.

![](_page_38_Picture_242.jpeg)

Eingang als Dimmer

Wenn der Eingang als Dimmer verwendet wird, wählen Sie die Busfunktion "Dimmer" und legen Sie Tastenfunktion, Zeitabstand (Schalten/Dimmen) und falls gewünscht den Wiederholabstand bei langem Tastendruck fest.

![](_page_38_Picture_243.jpeg)

![](_page_39_Picture_1.jpeg)

#### Dimmen um

1,50% • 3% • 6 % • 12,50% • 25% • 50%

(wenn Dimmbefehl wiederholt wird)

Der Eingang kann mit einem Sperrobjekt gesperrt werden. Bei aktiver Sperre erfolgt keine Buskommunikation.

![](_page_39_Picture_194.jpeg)

#### Eingang als 8 Bit Wertgeber

Wenn der Eingang als 8-Bit-Wertgeber verwendet werden soll, wählen Sie die Busfunktion"8 Bit Wertgeber" und legen Sie fest, welcher Wert gesendet wird.

![](_page_39_Picture_195.jpeg)

#### Eingang als Temperaturwertgeber

Wenn der Eingang als Temperaturwertgeber verwendet werden soll, wählen Sie die Busfunktion "Temperaturwertgeber" und legen Sie fest, welcher Wert zwischen -30°C und +80°C gesendet wird. Durch das Senden eines Temperaturwerts kann beispielsweise der Sollwert der Temperaturregelung verändert werden.

![](_page_39_Picture_196.jpeg)

Der Eingang kann mit einem Sperrobjekt gesperrt werden. Bei aktiver Sperre erfolgt keine Buskommunikation.

![](_page_39_Picture_197.jpeg)

Eingang als Helligkeitswertgeber

Wenn der Eingang als Helligkeitswertgeber verwendet werden soll(z. B. Grenzwert eines Sonnensensors) zugeordnet ist, wählen Sie "Helligkeitswertgeber" und legen Sie fest, welcher Wert gesendet wird.

![](_page_39_Picture_198.jpeg)

Der Eingang kann mit einem Sperrobjekt gesperrt werden. Bei aktiver Sperre erfolgt keine Buskommunikation.

![](_page_39_Picture_199.jpeg)

#### Eingang zur Szenensteuerung

Wenn mit dem Eingang Szenen abgerufen und gespeichert werden, wählen Sie die Busfunktion "Szenen" und legen Sie Speicherung, Zeitunterschied (Abruf/Speicherung) und Szenennummer fest.

![](_page_39_Picture_200.jpeg)

Szene Nr. 0...127

Der Eingang kann mit einem Sperrobjekt gesperrt werden. Bei aktiver Sperre erfolgt keine Buskommunikation.

Sperrobjekt verwenden Nein • Ja

## <span id="page-40-0"></span>4.3 Ausgänge

Hier geben Sie an, was an den einzelnen Ausgangs-Kanälen angeschlossen ist.

![](_page_40_Picture_256.jpeg)

Daraufhin erscheinen die Einstellungsmöglichkeiten für die einzelnen Ausgänge:

Einstellungen für Antriebe (Kanal A / B / C / D)

- **E** Allgemeine Vorgaben für den angeschlossenen Antrieb (siehe [Kanal-Einstellungen -](#page-41-0) Antriebe, Seite [42\)](#page-41-0)
- Steuerungsfunktionen: Fahrbereichsbegrenzung, Sperren, Art der Automatik (siehe [Steuerung](#page-43-0)  [\(Antriebe\),](#page-43-0) Seite [44\)](#page-43-0).
- **E** Automatikfunktionen: Automatik kann extern oder intern vorgegeben werden (siehe Automatik – [intern für Beschattungen \(Antriebe\),](#page-50-1) Seite [51](#page-50-1) bzw. [Automatik für Fenster \(Antriebe\),](#page-54-0) Seite [55\)](#page-54-0).
- **EXECTE: Szenen: Fahrpositionen (siehe [Szenen \(Antriebe\),](#page-58-0) Seite [59\)](#page-58-0).**
- Tastereingänge: Konfiguration als Aktortaster, Bustaster oder für Nulllagesensor (siehe [Taster](#page-58-1)[eingänge \(Antriebe\),](#page-58-1) Seite [59\)](#page-58-1).

#### Einstellungen für Schaltfunktionen

(Kanäle werden in zwei Schalter aufgeteilt A1|A2, B1|B2, C1|C2, D1|D2):

- Allgemeine Vorgaben für die Schaltfunktion (siehe [Kanal-Einstellungen](#page-60-0)  Schaltfunktionen, Seite [61\)](#page-60-0).
- Verknüpfung verschiedener Kommunikationsobjekte (siehe [Verknüpfung \(Schaltfunktionen\),](#page-60-1)  Seite [61\)](#page-60-1).
- Ein-/ Ausschaltverzögerungen bzw. Zeitschaltung (siehe Ein- [/ Ausschaltverzögerung, Zeitschal](#page-60-2)[tung \(Schaltfunktionen\),](#page-60-2) Seite [61\)](#page-60-2).
- **EXECT:** Sperrfunktion (siehe [Sperrfunktion \(Schaltfunktionen\),](#page-62-0) Seite [63\)](#page-62-0).
- Tastereingang: Konfiguration als Aktortaster oder Bustaster (siehe [Tastereingang \(Schaltfunkti](#page-62-2)[onen\),](#page-62-2) Seite [63.\)](#page-62-2)

#### <span id="page-41-0"></span>4.3.1 Kanal-Einstellungen - Antriebe

Wenn am Ausgangs-Kanal ein Antrieb angeschlossen ist, stellen Sie hier zunächst die allgemeinen Vorgaben für den Antrieb ein.

Nein • Ja

![](_page_41_Picture_207.jpeg)

Auf/Ab, Ein/Aus bzw. Auf/Zu können vertauscht werden.

AUF/AB vertauschen (Jalousie, Rolladen) EIN/AUS vertauschen (Markise) ZU/AUF vertauschen (Fenster)

Laufzeit

Die Laufzeit zwischen den Endlagen ist die Basis für das Anfahren von Zwischenpositionen (z. B. bei Fahrbereichsgrenzen und Szenen). Sie können die Laufzeit numerisch eingeben (in Sekunden) oder die Laufzeit automatisch ermitteln lassen. Der Aktor stellt dann die Endlagen anhand des höheren Stroms am Antriebs-Ausgang fest. Hierzu sollten regelmässige Referenz-fahrten (siehe unten) eingestellt werden.

![](_page_41_Picture_208.jpeg)

Wenn beim Anfahren des Behangs eine Totzeit beachtet werden muss, dann kann diese hier manuell eingegeben werden oder automatisch ermittelt werden. Beachten Sie die Herstellerangeben des Behangs.

![](_page_41_Picture_209.jpeg)

#### Laufzeit Nulllage und Schritt-Einstellung Lamellen

(Nur bei Jalousien) Über die Laufzeit, die der Antrieb in der Nulllage (d. h. nach Erreichen der oberen Endlage) weiterfährt, können unterschiedliche Behanglängen oder Montagepositionen der Endlageschalter ausgeglichen werden. Die Beschattungen einer Fassade werden durch das Anpassen der Nulllagelaufzeiten alle komplett eingefahren und ergeben somit ein besseres Gesamtbild.

Schrittzeit x Schrittzahl ergibt die Wendezeit der Lamellen.

![](_page_42_Picture_207.jpeg)

#### Umschaltzeit

Die benötigte Umschaltzeit bei Richtungswechsel des Antriebs sollten entsprechend den Vorgaben des Motorenherstellers eingestellt werden.

![](_page_42_Picture_208.jpeg)

#### Referenzfahrt

Durch das regelmässige Anfahren der beiden Endlagen werden Laufzeit und Nulllage wieder justiert. Dies ist besonders für die automatische Laufzeitermittlung wichtig. Darum kann hier eingestellt werden, nach wie vielen Fahrbewegungen vor einer Positionsfahrt eine Referenzfahrt durchgeführt werden soll. Die Referenzfahrt erfolgt immer in Richtung der sicheren Position (einfahren bei Beschattungen, schliessen bei Fenstern).

![](_page_42_Picture_209.jpeg)

#### Lamellenwendung

(Nur bei Jalousien) Die Lamellenwendung sollte entsprechend den Vorgaben des Motoren- / Storenherstellers eingestellt werden.

![](_page_42_Picture_210.jpeg)

#### Statusobjekt und Antriebsposition

Status und aktuelle Position können auf den Bus gesendet werden. Das Statusobjekt zeigt durch Senden von 1 an, dass die eingefahrene bzw. geschlossene Position verlassen wurde und eignet sich z. B. zur Überwachung von Fenstern. Die einstellbare Verzögerung für das Senden der exakten Antriebsposition sorgt dafür, dass bei einer längeren Fahrt nicht zu viele Datenpakete den Bus blockieren.

![](_page_42_Picture_211.jpeg)

#### Szenen

Hier wird das Szenen-Menü für diesen Ausgangs-Kanal aktiviert.

Szene verwenden Nein • Ja

## <span id="page-43-0"></span>4.3.1.1 Steuerung (Antriebe)

Stellen Sie hier das Verhalten des Antriebs ein.

#### <span id="page-43-1"></span>Fahrbereichsgrenze

Die Fahrbereichsgrenze wird verwendet, um zu vermeiden, dass zwei Einrichtungen kollidieren (z. B. eine Markise und ein sich öffnendes Fenster).

Von zwei Antrieben erhält einer den Vorrang und wird als Master parametriert, der andere als Slave. Durch Nulllagesensoren kennen beide Aktoren den momentanen eignen Status und den des anderen. Dieser ist entweder "in sicherer Position" oder "nicht in sicherer Position". Die sichere Position ist erreicht, wenn sich der Antrieb in einem Bereich befindet, wo keine Kollision möglich ist (dies könnte bei einer Markise z. B. 0 bis 30 % ausgefahren sein). Um die sichere Position des Antriebs zu melden kann an den Eingängen des Aktors ein Nulllagesensor (z. B. Endlageschalter oder Lichtschranke) angeschlossen werden, oder der Aktor erhält die Meldung seines Nulllagesensors über den Bus (siehe Grafiken im Kapitel Anschlussmöglichkeiten für Nulllagesensoren im allgemeinen Teil).

Bevor der Antrieb des Master-Aktors gefahren wird, erhält der Slave-Aktor den Befehl, seinen Antrieb in die sichere Position zu fahren. Der Slave-Antrieb bleibt daraufhin in sicherer Position, bzw. er fährt zurück, wenn er sich nicht im sicheren Bereich befindet.

Durch das Kommunikationsobjekt "Slave Nulllage Status" ist dem Master-Aktor bekannt, ob sich der am Slave-Aktor angeschlossene Antrieb bereits in sicherer Position befindet (dann fährt der Master sofort) oder nicht (dann wartet er). Erst wenn dem Master-Aktor die Meldung vorliegt, dass der Slave-Antrieb sich in sicherer Position befindet, fährt er seinen Antrieb über die eigene sichere Position hinaus.

#### Ein Beispiel:

Das Lüften über ein Fenster soll Vorrang vor der Beschattung durch eine Markise haben. Das Fenster wird darum als Master, die Markise als Slave parametriert. Beide verfügen über einen Nulllagesensor, der meldet ob sich der Antrieb in sicherer Position befindet oder nicht.

Nun ist die Markise ausgefahren und das Fenster soll geöffnet werden. Das Fenster kennt den Status der Markise ("nicht sichere Position") und gibt darum einen Master-Befehl an die Markise weiter, für die Markise das Signal, ein Stück weit einzufahren. Hat die Markise die sichere Position erreicht, erfolgt eine entsprechende Rückmeldung vom Nulllagesensor der Beschattung. Erst jetzt öffnet das Fenster.

Master und Slave tauschen regelmässig ihre Position aus ("sicher" oder "nicht sicher"). Wie oft die Information abgefragt wird, lässt sich mit dem Überwachungszeitraum einstellen. Die hier gewählte Zeit sollte kürzer sein als die Zeit, die der überwachte Antrieb benötigt, um von der Grenze des sicheren Bereichs (letzte gemeldete sichere Position) in eine Position zu fahren, in der Kollisionsgefahr besteht.

Bei Nichterhalt eines Master/Slave-Status- oder Nulllageobjekts fährt der Antrieb in die sichere Position, ebenso bei Busspannungsausfall oder bei Störmeldung vom Nulllagesensor (gilt für die Parametrierung als Master und als Slave).

#### ▪ Ohne Fahrbereichsbegrenzung

![](_page_44_Picture_235.jpeg)

## **■** Mit Fahrbereichsbegrenzung

Stellen Sie ein, ob der Nulllagesensor des Antriebs direkt am Aktor angeschlossen ist (Eingangskanal) oder die Nulllage über den Bus empfangen wird (Kommunikationsobjekt).

![](_page_44_Picture_236.jpeg)

## ■ Aktor als Master

![](_page_44_Picture_237.jpeg)

#### ■ Aktor als Slave

![](_page_44_Picture_238.jpeg)

#### ▪ Richtung der Referenzfahrt

Bei Fahrbereichsbegrenzungen ist die Richtung der Referenzfahrt festgelegt (sichere Position). Ohne Fahrbereichsbegrenzung kann die Richtung eingestellt werden.

![](_page_44_Picture_239.jpeg)

## Sperrobjekte

Der Ausgangs-Kanal kann bei Regen, Wind oder anderen Ereignissen gesperrt werden. Die manuelle Bedienung ist dann nicht möglich. Die Sperren und die Überwachung werden zunächst hier konfiguriert. Zur Einstellung der einzelnen Sperren erscheinen daraufhin separate Menüpunkte "Sperre X" (siehe Kapitel [Sperren](#page-47-0) – [Sperrobjekte,](#page-47-1) Seite [48;](#page-47-1) [Sperren](#page-47-0) – [Windsperre,](#page-47-2) Seite [48;](#page-47-2) [Sperren](#page-47-0) – [Regensperre,](#page-48-0) Seite [49\)](#page-48-0). Die Prioritäten der Sperrobjekte entsprechen der aufgeführten Reihenfolge (Sperre 1 hat die höchste Priorität, Sperre 5 die niedrigste).

![](_page_45_Picture_269.jpeg)

Fahrbeschränkung 1/2 verwenden

Hier werden die Fahrbeschränkungen aktiviert, die dann in einem eigenen Menüpunkt konfiguriert werden. Siehe [Fahrbeschränkungen,](#page-49-1) Seite [50.](#page-49-1)

#### Kurzzeitbeschränkung (für Jalousien)

Bei aktiver Kurzzeitbeschränkung sind manuell nur noch Kurzzeit-Fahrbefehle möglich. Bei gleichzeitiger Aktivierung der Funktion "Schrittbefehle nur zur Lamellenverstellung zulassen" (siehe [Kanal-Einstellun](#page-41-0)gen - [Antriebe,](#page-41-0) Seite [42\)](#page-41-0) können von Hand nur noch die Lamellen verstellt werden, nicht mehr die Fahrposition der Jalousie.

Die Beschränkung ist aktiv bei Objektwert 1.

![](_page_46_Picture_200.jpeg)

## Automatik-Reset

Durch eine manuelle Bedienung wird die Automatik des Antriebs deaktiviert. Hier wird eingestellt, wann die Automatik wieder aktiviert wird. Nicht bei Auswahl der einfachen Automatik. (sieh[e Art der Automatik](#page-47-3) S. [48\)](#page-47-3)

![](_page_46_Picture_201.jpeg)

#### Automatik-Sperrobjekt

Mit dem Automatik-Sperrobjekt kann die Automatik kurzfristig deaktiviert werden (z. B. bei Anwesenheit oder während Vorträgen in Konferenzräumen).

Hier wird auch vorgegeben, in welchem Modus sich der Kanal bei Spannungswiederkehr z. B. nach einem Stromausfall befindet. Der Modus (Manuell oder Automatik) wird als Statusobjekt auf den Bus gesendet.

![](_page_46_Picture_202.jpeg)

#### <span id="page-47-3"></span>Art der Automatik

Die Automatik für den angeschlossenen Antrieb kann extern vorgegeben werden, alle Einstellungen können jedoch auch intern konfiguriert werden. Wird "interne Automatik" gewählt, so erscheint ein separater Menüpunkt "Automatik" (siehe Automatik – [intern für Beschattungen \(Antriebe\),](#page-50-1) Seite [51](#page-50-1) bzw. [Automatik für Fenster \(Antriebe\),](#page-54-0) Seite [55\)](#page-54-0). Bei Auswahl der "einfachen Automatik" wird das Automatik-Reset nicht berücksichtigt. In diesem Fall wird die Automatik über die Verknüpfung des Automatik-Sperrobjektestes de-/aktiviert.

![](_page_47_Picture_236.jpeg)

#### <span id="page-47-0"></span>4.3.1.2 Sperren

#### <span id="page-47-1"></span>Sperrobjekte

Der Menüpunkt erscheint nur, wenn bei "Steuerung" eine Sperre mit Sperrobjekt konfiguriert wurde. Hier wird festgelegt, was bei Objektwert 1 und 0 passiert. Über die freien Sperrobjekte kann z. B. ein Feueralarm-Szenario konfiguriert werden (Fluchtwege schaffen durch Einfahren der Beschattungen, Entrauchung über Fenster). Auch das Aussperren auf der Terrasse kann durch ein Sperrobjekt verhindert werden (geöffneter Fensterkontakt der Terrassentür sperrt Jalousie vor der Tür).

![](_page_47_Picture_237.jpeg)

#### <span id="page-47-2"></span>Windsperre

Der Menüpunkt erscheint nur, wenn bei "Steuerung" eine Windsperre konfiguriert wurde. Das Eingangsobjekt "Windsperre" wird mit dem Ausgangsobjekt eines Windsensors verknüpft. Der Eingang kann sowohl ein 1 Bit-Objekt (kleiner oder grösser als ein Grenzwert), als auch ein 16 Bit-Objekt (Messwert) sein.

![](_page_47_Picture_238.jpeg)

![](_page_48_Picture_1.jpeg)

#### 1 Bit-Eingangsobjekt:

![](_page_48_Picture_279.jpeg)

#### 16 Bit-Eingangsobjekt:

![](_page_48_Picture_280.jpeg)

#### <span id="page-48-0"></span>Regensperre

Der Menüpunkt erscheint nur, wenn bei "Steuerung" eine Regensperre konfiguriert wurde. Das Eingangsobjekt "Regensperre" wird mit dem Ausgangsobjekt eines Regensensors verknüpft.

![](_page_48_Picture_281.jpeg)

![](_page_49_Picture_232.jpeg)

#### <span id="page-49-1"></span>Fahrbeschränkungen

Der Menüpunkt erscheint nur, wenn bei "Steuerung" eine Fahrbeschränkung aktiviert wurde. Mit den Fahrbeschränkungen kann das manuelle Fahren eingeschränkt werden. Die Beschränkung ist aktiv bei Objektwert 1.

![](_page_49_Picture_233.jpeg)

Bei Einschränkung der Fahrposition:

![](_page_49_Picture_234.jpeg)

Bei Einschränkung des Lamellenwinkels (nur Jalousien):

![](_page_49_Picture_235.jpeg)

## <span id="page-49-0"></span>4.3.1.3 Manuell

Hier kann der Positionsspeicher für das manuelle Fahren aktiviert werden. Die hier vorgegebene Position kann über ein Lernobjekt jederzeit überschrieben werden. Zu einem späteren Zeitpunkt kann die gespeicherte Position wieder aufgerufen werden.

Bei Jalousien können sowohl Fahr- als auch Lamellenposition gespeichert werden.

![](_page_49_Picture_236.jpeg)

![](_page_50_Picture_195.jpeg)

## <span id="page-50-0"></span>4.3.1.4 Automatik – extern

Der Menüpunkt "Automatik extern" erscheint, wenn bei "Steuerung" die externe oder die einfache Automatik gewählt ist. In diesem Fall kann hier der Positionsspeicher für das automatische Fahren aktiviert werden. Die hier vorgegebene Position kann über ein Lernobjekt jederzeit überschrieben werden. Zu einem späteren Zeitpunkt kann die gespeicherte Position wieder aufgerufen werden. Einstellungsmöglichkeiten siehe Kapitel [Manuell,](#page-49-0) Seite [50.](#page-49-0) 

## <span id="page-50-1"></span>4.3.1.5 Automatik – intern für Beschattungen (Antriebe)

Der Menüpunkt "Automatik intern" erscheint, wenn bei "Steuerung" die interne Automatik gewählt ist. Die internen Automatikfunktionen berücksichtigen Helligkeit/Sonnenstand, Aussentemperatur und Innentemperatur und ermöglichen auch eine Zeit- und Dämmerungssteuerung. Es kann eine Beschattungsposition vorgegeben bzw. eingelernt werden.

Um die interne Beschattungsautomatik voll ausnützen zu können, müssen im Bus-System Informationen zu Helligkeit/Dämmerung, Aussen- und Innentemperatur, Uhrzeit und Sonnenstand vorliegen.

#### Aussentemperatursperre

Das Eingangsobjekt "Aussentemperatursperre" wird mit dem Ausgangsobjekt eines Temperatursensors verknüpft. Das Eingangsobjekt kann sowohl ein 1 Bit-Objekt (kleiner oder grösser als ein Grenzwert), als auch ein 16 Bit-Objekt (Messwert) sein.

![](_page_50_Picture_196.jpeg)

#### 1 Bit-Eingangsobjekt:

Art des Temperatureingangsobjekts 1 Bit

Die Beschattung wird erlaubt, wenn das Bit 0 ist und gesperrt, wenn das Bit 1 ist.

#### 16 Bit-Eingangsobjekt:

![](_page_50_Picture_197.jpeg)

Die Beschattung wird erlaubt, wenn der Messwert grösser ist als Grenzwert + Hysterese und gesperrt, wenn der Messwert kleiner oder gleich dem Grenzwert ist.

#### Dämmerungs- / Uhrzeitsteuerung

Die Uhrzeitsteuerung erfolgt über ein Kommunikationsobjekt. Das Eingangsobjekt "Dämmerungssteuerung" wird mit dem Ausgangsobjekt eines Helligkeitssensors verknüpft. Für die Dämmerungssteuerung kann sowohl ein 1 Bit-Objekt (kleiner oder grösser als ein Grenzwert), als auch ein 16 Bit-Objekt (Messwert) verwendet werden.

![](_page_51_Picture_216.jpeg)

#### 16 Bit-Eingangsobjekt:

![](_page_51_Picture_217.jpeg)

#### Innentemperaturfreigabe

Das Eingangsobjekt "Innentemperaturfreigabe" wird mit dem Ausgangsobjekt eines Temperatursensors verknüpft. Das Eingangsobjekt kann sowohl ein 1 Bit-Objekt (kleiner oder grösser als ein Grenzwert), als auch ein 16 Bit-Objekt (Messwert oder Soll- und Ist-Wert) sein.

![](_page_51_Picture_218.jpeg)

16 Bit-Eingangsobjekt:

![](_page_51_Picture_219.jpeg)

16 Bit-Eingangsobjekt (Soll/Ist-Temperatur):

Bei dieser Funktion werden Sollwert und Istwert (Messwert) aus dem 16 Bit-Objekt eingelesen und ausgewertet.

![](_page_51_Picture_220.jpeg)

Die Beschattung wird erlaubt, wenn der Messwert grösser oder gleich ist wie Sollwert + Differenz und gesperrt, wenn der Messwert kleiner ist als Sollwert + Differenz - Hysterese.

#### Beschattungsautomatik

Die Beschattungsautomatik wertet die Eingangsobjekte "Helligkeit" und "Sonnenstand" einer Wetterstation aus. Auch die Fahrposition für die automatische Beschattung wird hier festgelegt.

![](_page_52_Picture_217.jpeg)

■ Helligkeit

Für die Steuerung nach Helligkeit kann sowohl ein 1 Bit-Objekt (kleiner oder grösser als ein Grenzwert), als auch ein, zwei oder drei 16 Bit-Objekte (Messwerte, z. B. Ost-, Süd- und Westsonne) verwendet werden.

![](_page_52_Picture_218.jpeg)

## 1 x 1 Bit-Eingangsobjekt:

Stellen Sie die Verzögerungszeiten für die Beschattung ein (verhindert ständiges Auf- und Zufahren bei schnell wechselnden Lichtverhältnissen).

![](_page_52_Picture_219.jpeg)

1 x 16 Bit, 2 x 16 Bit oder 3 x 16 Bit als Eingangsobjekt:

Der Helligkeitsgrenzwert kann per Parameter oder Kommunikationsobjekt vorgegeben werden. Bei mehreren Helligkeits-Messwerten (2 x 16 Bit oder 3 x 16 Bit) wird nur der maximale Helligkeitswert mit dem Grenzwert verglichen.

![](_page_52_Picture_220.jpeg)

Grenzwert per Parameter:

Stellen Sie den Grenzwert und die Verzögerungszeiten für die Beschattung ein (verhindert ständiges Auf- und Zufahren bei schnell wechselnden Lichtverhältnissen).

![](_page_52_Picture_221.jpeg)

Grenzwert per Kommunikationsobjekt:

Der Grenzwert wird per Kommunikationsobjekt empfangen und kann zusätzlich verändert werden (z. B. Taster für "empfindlicher" und "unempfindlicher"). Stellen Sie hier auch die Verzögerungszeiten für die Beschattung ein (verhindert ständiges Auf- und Zufahren bei schnell wechselnden Lichtverhältnissen).

![](_page_52_Picture_222.jpeg)

![](_page_53_Picture_248.jpeg)

Sonnenstand

![](_page_53_Picture_249.jpeg)

## Sonnenstandsdefinition über Werte:

Geben Sie den Bereich (Richtung und Höhe) ein, in dem die Sonnen sich befinden muss, damit die Beschattung aktiv ist.

![](_page_53_Picture_250.jpeg)

Sonnenstandsdefinition über Himmelsrichtungen:

Geben Sie die Himmelsrichtung vor, in der die Sonnen stehen muss, damit die Beschattung aktiv ist.

![](_page_53_Picture_251.jpeg)

**EXECUTE:** Lamellen- und Fahrposition (bei Jalousien):

Bei Jalousien kann der Winkel der Lamellen fest eingestellt werden, oder die Lamellen können automatisch der Elevation folgen. Es gilt: Lamellen sind bei 100% geschlossen, bei 50% waagerecht.

Sollen die Lamellen der Elevation folgen Nein • Ja

Die Lamellen sollen nicht der Elevation folgen (fester Reversierungswinkel):

Stellen Sie die gewünschte Position der Lamellen und des Behangs ein.

![](_page_54_Picture_202.jpeg)

Die Lamellen sollen der Elevation folgen:

Es können drei verschiedene Elevationsbereiche eingestellt werden, für die jeweils eine feste Behangund Lamellen-Position festgelegt wird.

![](_page_54_Picture_203.jpeg)

Fahrposition (bei Markisen und Rollladen):

![](_page_54_Picture_204.jpeg)

Lernobjekt für neue Beschattungsposition verwenden: Die Behangposition kann numerisch vorgegeben oder manuell eingelernt werden. Zum Einlernen wird "Lernobjekt verwenden: Ja" eingestellt und das "Kanal X Beschattung Position Lernobjekt" zum Speichern der angefahrenen Position verwendet. Die Speicherung erfolgt bei Wert = 1 und kann z. B. über einen mit dem Lernobjekt verknüpften Taster realisiert werden. Bereits eingestellte numerische Vorgaben werden vom Lernobjekt überschrieben.

## <span id="page-54-0"></span>4.3.1.6 Automatik für Fenster (Antriebe)

Der Menüpunkt "Automatik intern" erscheint, wenn bei "Steuerung" die interne Automatik gewählt ist. Die internen Automatikfunktionen berücksichtigen je nach Einstellung Aussentemperatur, Innentemperatur und Raum-Luftfeuchtigkeit und ermöglichen die Zwangsbelüftung über ein Kommunikationsobjekt.

Um die interne Lüftungsautomatik voll ausnützen zu können, müssen im Bus-System Informationen zu Aussen- und Innentemperatur und zur Innenraum-Luftfeuchtigkeit vorliegen.

#### Kaltzuluftsperre

Das Eingangsobjekt "Kaltzuluftsperre" wird mit dem Ausgangsobjekt eines Temperatursensors verknüpft. Das Eingangsobjekt kann sowohl ein 1 Bit-Objekt (kleiner oder grösser als ein Grenzwert), als auch ein 16 Bit-Objekt (Messwert) sein.

![](_page_55_Picture_1.jpeg)

![](_page_55_Picture_200.jpeg)

1 Bit-Eingangsobjekt:

![](_page_55_Picture_201.jpeg)

Die Lüftung wird erlaubt, wenn das Bit 0 ist und gesperrt, wenn das Bit 1 ist.

16 Bit-Eingangsobjekt:

![](_page_55_Picture_202.jpeg)

Die Lüftung wird erlaubt, wenn der Messwert größer ist als Grenzwert + Hysterese und gesperrt, wenn der Messwert kleiner oder gleich dem Grenzwert ist.

#### Zwangsbelüftung

Zwangsbelüftung verwenden Nein von Blein • Ja

Wenn die Zwangsbelüftung aktiv ist ("Zwangsbelüftung verwenden: Ja"), wird gelüftet sobald das Kommunikationsobjekt "Zwangsbelüftung" = 1 ist.

#### Warmzuluftsperre

Das Eingangsobjekt "Warmzuluftsperre" wird mit dem Ausgangsobjekt eines oder mehrer Temperatursensoren verknüpft. Das Eingangsobjekt kann sowohl ein 1 Bit-Objekt (kleiner oder größer als ein Grenzwert), als auch ein 16 Bit-Objekt (Messwert Innen/Außen oder Soll- und Ist-Wert) sein.

![](_page_55_Picture_203.jpeg)

Art des Eingangsobjekts 1 Bit

Die Lüftung wird erlaubt, wenn das Bit 0 ist und gesperrt, wenn das Bit 1 ist.

16 Bit-Eingangsobjekt:

![](_page_55_Picture_204.jpeg)

Die Lüftung wird erlaubt, wenn der Außenmesswert kleiner ist als Innenmesswert + Differenz - Hysterese und gesperrt, wenn der Außenmesswert größer oder gleich ist wie Innenmesswert + Differenz.

16 Bit-Eingangsobjekt (Soll/Ist-Temperatur):

Bei dieser Funktion werden Sollwert und Istwert (Messwert) aus dem 16 Bit-Objekt eingelesen und ausgewertet.

![](_page_56_Picture_195.jpeg)

Die Lüftung wird erlaubt, wenn der Außenmesswert kleiner ist als Sollwert + Differenz - Hysterese und gesperrt, wenn der Außenmesswert größer oder gleich ist wie Sollwert + Differenz.

Öffnen nach Temperatur/Feuchte:

![](_page_56_Picture_196.jpeg)

#### Innentemperatur

Diese Parameter erscheinen, wenn "bei zu hoher Temperatur" / "zu hoher Temperatur oder Raumluftfeuchte" gelüftet wird. Das Eingangsobjekt kann sowohl ein 1 Bit-Objekt (kleiner oder größer als ein Grenzwert), als auch ein 16 Bit-Objekt (Messwert oder Soll- und Ist-Wert) sein.

![](_page_56_Picture_197.jpeg)

1 Bit-Eingangsobjekt:

![](_page_56_Picture_198.jpeg)

Die Lüftung wird aktiviert, wenn das Bit 0 ist und gesperrt, wenn das Bit 1 ist.

#### 16 Bit-Eingangsobjekt:

Die Grenzwertvorgabe kann per Parameter oder Kommunikationsobjekt erfolgen.

![](_page_56_Picture_199.jpeg)

#### Grenzwert per Parameter:

![](_page_56_Picture_200.jpeg)

#### Grenzwert per Kommunikationsobjekt:

Der Grenzwert wird per Kommunikationsobjekt empfangen und kann zusätzlich verändert werden (z. B. Taster für Solltemperatur + und -).

![](_page_57_Picture_215.jpeg)

16 Bit-Eingangsobjekt (Soll/Ist-Temperatur):

Bei dieser Funktion werden Sollwert und Istwert (Messwert) aus dem 16 Bit-Objekt eingelesen und ausgewertet.

![](_page_57_Picture_216.jpeg)

Raumluftfeuchte

Diese Parameter erscheinen, wenn "bei zu hoher Raumluftfeuchte" / "zu hoher Temperatur oder Raumluftfeuchte" gelüftet wird. Das Eingangsobjekt kann sowohl ein 1 Bit-Objekt (kleiner oder größer als ein Grenzwert), als auch ein 16 Bit-Objekt (Messwert) sein.

![](_page_57_Picture_217.jpeg)

#### Fensteröffnung

Wenn die Lüftung nach Temperatur oder Feuchte über ein 1 Bit-Eingangsobjekt gesteuert wird, dann geben Sie die Öffnungsposition in % an.

![](_page_58_Picture_221.jpeg)

Wenn die Lüftung nach Temperatur und Feuchte über 16 Bit-Eingangsobjekte gesteuert wird, dann können Sie entweder eine Öffnungsposition einstellen oder die Fenster schrittweise öffnen. Im Schrittbetrieb wird die Temperatur/Feuchte-Abweichung nach einer festgelegten Zeit geprüft und gegebenenfalls einen Schritt weiter auf/zu gefahren.

![](_page_58_Picture_222.jpeg)

## <span id="page-58-0"></span>4.3.1.7 Szenen (Antriebe)

Der Menüpunkt "Szenen" erscheint nur wenn bei den Einstellungen zum Antriebs-Kanal "Szenen verwenden: "Ja" gewählt ist.

Für jeden Antrieb können Sie verschiedene Fahrpositionen als Szenen speichern und über den Bus aufrufen. Pro Antrieb stehen 16 Szenen zur Verfügung.

![](_page_58_Picture_223.jpeg)

Sie können für jede aktivierte Szene eine eigene Szenennummer vergeben, unabhängig von der internen Nummer des Aktors.

![](_page_58_Picture_224.jpeg)

## <span id="page-58-1"></span>4.3.1.8 Tastereingänge (Antriebe)

Die Eingänge 1 und 2 bei MSG-1H KNX EES T1 und die Eingänge ab 3 aufwärts bei MSG-2H KNX EES T3 und MSG-4H KNX EES T5 sind standardmäßig für die Bedienung der Geräte an den Ausgängen (Kanäle) vorgesehen und werden darum direkt bei den Einstellungen der Ausgang-Kanäle parametriert. Sie können als Aktortaster oder Bustaster verwendet werden, die Eingänge 1 (MSG-1H KNX EES T1), 3, 5, 7 und 9 können bei angeschlossenen Antrieben alternativ für Nulllagesensoren verwendet werden.

Betriebsart Eingang 3 / 5 / 7 / 9 verwenden **· Figure 10** Nein

- 
- Als Bustaster
- Als Aktortaster
- Als Nulllagesensor

Eingang 4 / 6 / 8 / 10 verwenden **· Figure 11** Nein

- 
- Als Bustaster
- Als Aktortaster

## Eingang als Bustaster

Die Einstellungen entsprechen Eingang 1/2 (siehe [Eingang als Bustaster,](#page-37-0) Seite [38\)](#page-37-0).

#### Eingang als Aktortaster

Wenn der Eingang zur Steuerung des Antriebs an diesem Kanal verwendet wird, dann legen Sie die Tastenfunktion und den Steuermodus fest.

![](_page_59_Picture_191.jpeg)

\*Eine ausführliche Beschreibung der Einstellungsmöglichkeiten für die einzelnen Steuermodi finden Sie im Kapitel [Steuermodi für Antriebssteuerung,](#page-64-2) Seite [65](#page-64-2) im allgemeinen Teil.

Der Eingang kann mit einem Sperrobjekt gesperrt werden. Bei aktiver Sperre ist keine Bedienung möglich.

Sperrobjekt verwenden Nein von Bein von Dein von Dein von Dein von Dein von Dein von Dein von Dein von Dein vo

Wenn Überwachungszeiträume oder Fahrbereichsgrenzen verwendet werden, ist bei Busspannungsausfall keine Bedienung über die lokalen Taster möglich.

#### Eingang als Nulllagesensor

Der Nulllagesensor wird für die Fahrbereichsbegrenzung des jeweiligen Antriebs verwendet (siehe [Ka](#page-41-0)[nal-Einstellungen -](#page-41-0) Antriebe, Seite [42\)](#page-41-0). Bei defektem Nulllagesensor kann eine Störmeldung auf den Bus gesendet werden.

![](_page_59_Picture_192.jpeg)

## <span id="page-60-0"></span>4.3.2 Kanal-Einstellungen – Schaltfunktionen

Wenn am Ausgangs-Kanal zwei schaltbare Geräte angeschlossen sind, erscheinen zwei separate Kanäle (z. B. "Kanal A1 - Schaltfunktion" und "Kanal A2 - Schaltfunktion"). Stellen Sie zunächst die allgemeinen Vorgaben für das angeschlossene Gerät ein und aktivieren Sie bei Bedarf Verknüpfungen, Zeitfunktionen und Sperrobjekte. Ein Schaubild hierzu finden Sie im Kapitel [Zusammenhang Verknüpfung](#page-68-1) – Zeitschalten – [Sperre,](#page-68-1) Seite [69.](#page-68-1)

![](_page_60_Picture_284.jpeg)

## <span id="page-60-1"></span>4.3.2.1 Verknüpfung (Schaltfunktionen)

Der Menüpunkt "Verknüpfung" erscheint nur, wenn bei den Einstellungen zum Schaltfunktions-Kanal "Verknüpfungsfunktionen verwenden: Ja" gewählt ist.

Im Verknüpfungsobjekt ("Kanal X Verknüpfung") können verschiedene Kommunikationsobjekte mit UND oder ODER verknüpft werden. Z. B. kann ein Licht nur dann eingeschaltet werden, wenn Tastereingang aktiv UND Dämmerung aktiv.

![](_page_60_Picture_285.jpeg)

## <span id="page-60-2"></span>4.3.2.2 Ein- / Ausschaltverzögerung, Zeitschaltung (Schaltfunktionen)

Der Menüpunkt erscheint nur, wenn bei den Einstellungen zum Schaltfunktions-Kanal eine Zeitfunktion ausgewählt ist. Der Menüpunkt ist wie die gewählte Funktion benannt.

Mit der Ein- und Ausschaltverzögerung kann z. B. ein Schalter für Lüftungsgerät und Licht verwendet werden. Durch die Einschaltverzögerung startet der Lüfter jedoch erst, wenn das Licht schon ein paar Minuten an war. Die Ausschaltverzögerung bewirkt, dass der Lüfter noch nachläuft, wenn der Schalter wieder betätigt wurde und das Licht bereits aus ist.

Die Treppenlicht-Zeitfunktion sorgt z. B. dafür, dass Licht eine Zeitlang brennt und dann von selbst ausschaltet.

## Einschaltverzögerung

Die Einschaltverzögerung wird mit Zeitbasis und Zeitfaktor eingestellt, (z. B. 1 min × 4 entspricht 4 Minuten). Zusätzlich wird festgelegt, ob die Zeitspanne bei erneutem Empfang eines Einschalt-Telegramms verlängert wird ("retriggerbar", z. B. durch nochmaliges Drücken des Schalters) und was passiert, wenn ein Ausschalt-Telegramm vom Bus eintrifft.

![](_page_61_Picture_180.jpeg)

## Ausschaltverzögerung

Die Ausschaltverzögerung wird mit Zeitbasis und Zeitfaktor eingestellt, (z. B. 1 min × 4 entspricht 4 Minuten). Zusätzlich wird festgelegt, ob die Zeitspanne bei erneutem Empfang eines Ausschalt-Telegramms verlängert wird ("retriggerbar", z. B. durch nochmaliges Drücken des Schalters) und was passiert, wenn ein Einsschalt-Telegramm vom Bus eintrifft.

![](_page_61_Picture_181.jpeg)

## Treppenlichtzeitschalter

Bei der Treppenlicht-Zeitschaltung wird mit Zeitbasis und Zeitfaktor eingestellt, wie lange das Licht anbleibt (z. B. 1 s × 10 entspricht 10 Sekunden). Zusätzlich wird festgelegt, ob die Zeitspanne bei erneutem Empfang eines Einschalt-Telegramms verlängert wird ("retriggerbar", z. B. durch nochmaliges Drücken des Schalters) und was passiert, wenn ein Ausschalt-Telegramm vom Bus eintrifft.

![](_page_61_Picture_182.jpeg)

## <span id="page-62-0"></span>4.3.2.3 Sperrfunktion (Schaltfunktionen)

Der Menüpunkt "Sperrfunktion" erscheint nur, wenn bei den Einstellungen zum Schaltfunktions-Kanal "Sperrfunktionen verwenden: Ja" gewählt ist.

Der Ausgangs-Kanal kann durch ein Sperrtelegramm gesperrt werden. Was während der Sperre, bei Busspannungswiederkehr und nach dem Sperren passiert, wird hier eingestellt. Die manuelle Bedienung ist bei aktiver Sperre nicht möglich.

Die Funktion kann z. B. für eine Leuchte verwendet werden, die beim Drücken eines "Paniktasters" (= Auslöser für Sperrfunktion) einschaltet und nicht mehr ausgeschaltet werden kann.

![](_page_62_Picture_209.jpeg)

## <span id="page-62-1"></span>4.3.2.4 Szenen (Schaltfunktionen)

Der Menüpunkt "Szenen" erscheint nur wenn bei den Einstellungen zum Schaltfunktions-Kanal "Szenen verwenden: "Ja" gewählt ist.

Für jedes Gerät können Sie verschiedene Schaltzustände als Szenen speichern und über den Bus aufrufen. Pro Gerät stehen 16 Szenen zur Verfügung.

![](_page_62_Picture_210.jpeg)

Sie können für jede aktivierte Szene eine eigene Szenennummer vergeben, unabhängig von der internen Nummer des Aktors.

![](_page_62_Picture_211.jpeg)

## <span id="page-62-2"></span>4.3.3 Tastereingang (Schaltfunktionen)

Die Eingänge 1 und 2 bei MSG-1H KNX EES T1 und die Eingänge ab 3 aufwärts bei MSG-2H KNX EES T3 und MSG-4H KNX EES T5 sind standardmäßig für die Bedienung der Geräte an den Ausgängen (Kanäle) vorgesehen und werden darum direkt bei den Einstellungen der Ausgang-Kanäle parametriert. Sie können als Aktortaster oder Bustaster verwendet werden.

![](_page_62_Picture_212.jpeg)

#### Eingang als Bustaster

Die Einstellungen entsprechen Eingang 1/2 (siehe [Eingang als Bustaster,](#page-37-0) Seite [38\)](#page-37-0).

#### Eingang als Aktortaster

Wenn der Eingang zur Steuerung des Geräts an diesem Kanal verwendet wird, dann legen Sie die Tastenfunktion fest.

Tasterfunktion Schalter • Umschalter • Umschalter • Umschalter

Wenn dem Eingang ein Taster mit Schalt-Funktion zugeordnet ist, wählen Sie die Tasterfunktion "Schalter" und legen Sie fest, was beim Drücken/Loslassen der Taste passiert und wann gesendet wird.

![](_page_63_Picture_217.jpeg)

Der Eingang kann mit einem Sperrobjekt gesperrt werden. Stellen Sie ein, was beim (De-)Aktivieren der Sperre passiert. Bei aktiver Sperre ist keine Bedienung möglich.

![](_page_63_Picture_218.jpeg)

Wenn dem Eingang ein Taster mit Umschalt-Funktion zugeordnet ist, wählen Sie die Tasterfunktion "Umschalter" und legen Sie fest, was beim Drücken und was beim Loslassen der Taste passiert.

![](_page_63_Picture_219.jpeg)

Der Eingang kann mit einem Sperrobjekt gesperrt werden. Bei aktiver Sperre ist keine Bedienung möglich.

![](_page_63_Picture_220.jpeg)

## <span id="page-64-0"></span>5 Allgemeiner Teil

## <span id="page-64-1"></span>5.1 Ausgangs-Kanal mit Antrieb

## <span id="page-64-2"></span>5.1.1 Steuermodi für Antriebssteuerung

Werden Eingänge als Taster zur Bedienung von Beschattungen oder Fenstern verwendet, so können verschiedene Steuerungsmodi eingestellt werden.

![](_page_64_Picture_154.jpeg)

#### Standard

Bei kurzer Betätigung fährt der Antrieb schrittweise bzw. stoppt. Bei langer Betätigung fährt der Antrieb bis in die Endstellung. Der Zeitunterschied zwischen "kurz" und "lang" wird individuell eingestellt.

![](_page_64_Picture_155.jpeg)

## Standard invertiert

Bei kurzer Betätigung fährt der Antrieb bis in die Endstellung. Bei langer Betätigung fährt der Antrieb schrittweise bzw. stoppt. Der Zeitunterschied zwischen "kurz" und "lang" und das Wiederholintervall wird individuell eingestellt.

![](_page_64_Picture_156.jpeg)

#### Komfortmodus

Im Komfortmodus lösen kurzes, etwas längeres und langes Drücken des Tasters unterschiedliche Reaktionen des Antriebs aus. Die Zeitintervalle werden individuell eingestellt.

Durch kurzes Drücken des Tasters (kürzer als einstellbare Zeit 1) wird der Antrieb schrittweise positioniert (bzw. gestoppt).

Soll der Antrieb ein Stück weit gefahren werden, so wird etwas länger gedrückt (länger als Zeit 1 aber kürzer als Zeit 1+2). Der Antrieb stoppt sofort beim Loslassen des Tasters.

Soll der Antrieb selbständig in seine Endlage fahren, so wird der Taster erst nach Ablauf von Zeit 1 und 2 losgelassen. Die Fahrt kann durch kurzes Drücken gestoppt werden. *Abb. 1*

![](_page_65_Picture_189.jpeg)

<span id="page-65-1"></span>Abbildung 6: Schema Zeitintervalle Komfortmodus

![](_page_65_Picture_190.jpeg)

#### Totmannschaltung

Der Antrieb fährt sobald der Taster gedrückt wird und stoppt, wenn der Taster losgelassen wird.

![](_page_65_Picture_191.jpeg)

#### <span id="page-65-0"></span>5.1.2 Anschlussmöglichkeiten für Nulllagesensoren

Siehe auch Abschnitt [Fahrbereichsgrenze](#page-43-1) im Kapitel [Steuerung \(Antriebe\),](#page-43-0) Seite [44.](#page-43-1) Die Bespiele und Kommunikationsobjekt-Nummern beziehen sich auf die gegenseitige Master-Slave-Verriegelung von Antrieben am Ausgangs-Kanal A und Kanal B.

Antriebs-Kanal A ist Master, Nulllagesensor am Eingang 3 des Aktors, Antriebs-Kanal B ist Slave, Nulllagesensor am Eingang 5 des Aktors:

![](_page_66_Figure_3.jpeg)

<span id="page-66-0"></span>Abbildung 7: Master-Slave-Verriegelung Beispiel 1

Antriebs-Kanal A ist Master, Nulllagesensor am Eingang 3 des Aktors, Antriebs-Kanal B ist Slave, Nulllagesensor über Bus:

![](_page_66_Figure_6.jpeg)

<span id="page-66-1"></span>Abbildung 8: Master-Slave-Verriegelung Beispiel 2

## Antriebs-Kanal A ist Master, Nulllagesensor über Bus,

Antriebs-Kanal B ist Slave, Nulllagesensor am Eingang 5 des Aktors:

![](_page_67_Figure_4.jpeg)

<span id="page-67-0"></span>Abbildung 9: Master-Slave-Verriegelung Beispiel 3

Antriebs-Kanal A ist Master, Nulllagesensor über Bus, Antriebs-Kanal B ist Slave, Nulllagesensor über Bus:

![](_page_67_Figure_7.jpeg)

<span id="page-67-1"></span>Abbildung 10: Master-Slave-Verriegelung Beispiel 4

## <span id="page-68-0"></span>5.2 Ausgangs-Kanal mit Schaltfunktion

#### <span id="page-68-1"></span>5.2.1 Zusammenhang Verknüpfung – Zeitschalten – Sperre

Anwendung 1: Treppenlicht an Kanal A1, das nur bei Dämmerung/Nacht schaltbar sein soll (Verknüpfung) und das bei Feueralarm eingeschaltet wird (Sperre).

![](_page_68_Figure_5.jpeg)

<span id="page-68-2"></span>Abbildung 11: Beispiel Schaltausgang Verknüpfung – Zeitschalten – Sperre

Beim Schalten über das Kommunikationsobjekt "Kanal A1 Schalten" (200) wird das Licht normal ein- bzw. ausgeschaltet. Beim Schalten über das Objekt "Kanal A1 Treppenlichtfunktion Start" (205) wird die Treppenlicht-Zeitfunktion aktiviert. Die Zeitfunktion hat dabei Priorität, d. h. der durch das normale Schalten ausgelöste Status wird überschrieben.

# <span id="page-69-0"></span>Abbildungsverzeichnis

![](_page_69_Picture_82.jpeg)

# **SchenkerPlus®**

**Storen mit Mehrwert.** 

• Top-Service auch für Fremdmarken

- · 24h-Reparatur-Service
- 37 Standorte schweizweit
- 5 Jahre All-Risk-Schutz
- Umweltzertifiziert
- CO<sub>2</sub>-optimierte Produktion/Logistik

Schenker Storen AG, Stauwehrstrasse 34<br>5012 Schönenwerd, Telefon 062 858 55 11<br>Telefax 062 858 55 20, schenker@storen.ch

![](_page_70_Picture_9.jpeg)

![](_page_70_Picture_10.jpeg)